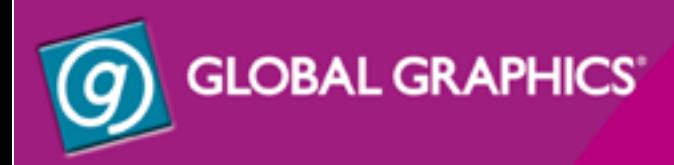

# JAwspdf creator

USER MANUAL

Version 2.1 January 2002

#### **COPYRIGHT AND TRADEMARKS**

Jaws PDF Creator User Manual

Version 2.1

January 2002

Part number: JAWS-2.1-PDFCreator

Copyright © 1992–2002 GLOBAL GRAPHICS SOFTWARE LIMITED

All Rights Reserved. No part of this publication may be reproduced, stored in a retrieval system, or transmitted, in any form or by any means, electronic, mechanical, photocopying, recording, or otherwise, without the prior written permission of Global Graphics Software Limited.

The information in this publication is provided for information only and is subject to change without notice. Global Graphics Software Limited and its affiliates assume no responsibility or liability for any loss or damage that may arise from the use of any information in this publication. The software described in this book is furnished under License and may only be used or copied in accordance with the terms of that License.

Adobe, Adobe Photoshop, Adobe Type Manager, InDesign, Acrobat, Display PostScript and PostScript are registered trademarks and Distiller and PostScript 3 are trademarks of Adobe Systems Incorporated.

Other brand or product names are the registered trademarks or trademarks of their respective holders.

#### **END USER LICENCE**

This Licence (and the terms and conditions contained within it) is a legal agreement between you (the **End User**) and Global Graphics Software Limited, a company incorporated in England with Company No 2049413 with registered office at Barrington Hall, Barrington, Cambridge CB2 5RG or in the United States with Global Graphics Software Inc, a company incorporated in Massachusetts, with a principal address at 95 Sawyer Road, Three University Park, Waltham, MA 02453 (both defined for the purpose of this Licence as **Global Graphics**). This Licence sets out the terms upon which Global Graphics and its licensors licences to the End User the Software. The End User must only install and use the Software in accordance with the terms of this Licence and the End User's particular attention is drawn to the terms of the licence (Clause 2) (and the restrictions and prohibitions contained within that Clause), the limited warranty (Clause 3) and the limitation of liability (Clause 4).

By installing, loading, copying, storing or otherwise using the Software, the End User agrees to be bound by the terms of this Licence. If the End User does not wish to be bound by the terms of this Licence, the End User should not install, load, copy, store or otherwise use the Software, and return the Software or the Documentation for a refund of the Total Charges.

#### 1 INTERPRETATION

1.1 The expressions set out below shall have the meanings in this Licence ascribed to below:

**Charges** mean the fee payable by each End User as identified in the Purchase Order and Total Charges means the total fees payable by all End User's;

**End Users** means the individual or company licensed to use the Software under or in respect of this Licence as set out in the Purchase Order;

**Intellectual Property** means copyright, domain names, design rights, database rights, semi-conductor topographical rights, patents, trade marks (registered or unregistered), service marks, registered designs or any applications thereof, and all other intellectual or industrial property rights of a similar nature and **Intellectual Property Rights** means rights in such intellectual property;

**Purchase Order** means the written or electronic order for the Software submitted by the End User;

**Software** means the registered version of the JAWS PDF Creator, together with any changes, modifications, adaptations or alterations thereto together with any subsequent versions, releases and corrections and any accompanying documentation.

#### 2 LICENCE

- 2.1 In consideration of the payment by the End User of the Total Charges, Global Graphics grants to the End User, a non exclusive, non transferable right to install and use the Software on the terms of this Licence
- 2.2 The End User's rights and obligations in respect to the use of the Software is as follows:

**The End User may:**

- 2.3 install and use the number of copies set out in the Purchase Order, provided always that only one copy of the Software on a single computer subject to both the following conditions being satisfied
	- (a) End User interaction is required to operate the Software;
	- (b) there is a one-to-one (1:1) relationship between the End User and the Software.

For the avoidance of doubt the End User is responsible for the installation of the Software and installation must be performed in accordance with the terms of the documentation accompanying the Software.

- 2.4 make one copy of the Software for archival purposes, provided the archive copy is not installed or used on any computer;
- 2.5 use the Software on a network, provided that the End User has a licensed copy of the Software for each computer that can access the Software over the network. For the avoidance of doubt the End User must not exceed the total numbers of licensed copies set out in the Purchase Order;
- 2.6 install an additional copy of the Software on a home or portable computer, provided that the End User is the primary user of the computer on which the Software was first installed. However, the Software on the secondary computer may not be used by another person at the same time the Software on the primary computer is being used;
- 2.7 install additional copies of the Software on the same computer, where the computer is capable of running more than one operating system (a "multi-boot" system) provided that only one copy of the Software is available for use at any one time;

**The End User shall not (and shall procure that any third party shall not):**

- 2.8 copy or make derivative works from the Software, except as set out above. Any copies that you are permitted to make pursuant to this Licence must contain the same copyright and other proprietary notices that appear on or in the Software;
- 2.9 sublicense, assign, rent, lease, lend, export or re-export or otherwise market or distribute the Software, or any portion thereof
- 2.10 Modify, change, alter, adapt, translate, reverse engineer, decompile, disassemble or otherwise attempt to discover the source code of the Software, or create derivative works from the Software, except that in the European Community, you may reverse engineer only for interoperability purposes and then only if all conditions of Article 6 of Council Directive 91/250/EEC are met.

#### 3 WARRANTY

3.1 Global Graphics warrants to the End User that the Software will perform substantially in accordance with the documentation supplied with the Software for the ninety (90) day period following receipt by the End User of the Software. To make a warranty claim, the End User must return the Software to the location where obtained it together with a copy of proof of purchase within such ninety (90) day period.

3.2 If the Software does not perform substantially in accordance with the documentation supplied with the Software, the entire and exclusive liability and remedy shall be limited to either, at Global Graphics option.

3.2.1 the replacement of the Software; or

3.2.2 the refund of the Total Charges

3.3 The warranty set out in this Clause 3.1, and the entire and exclusive liability and remedy set out in Clause 3.2 states the sole and exclusive obligation of Global Graphics to the End User and sets out the entire remedies which Global Graphics and/or its licensors have to the End User for breach of this warranty.

#### 4 LIMITATION OF LIABILITY

- 4.1 Neither party excludes or limits liability to the other party for death or personal injury caused by negligence or for fraud or fraudulent misrepresentation nor where liability cannot be excluded or limited as a matter of law (e.g. breach of any obligations implied by Section 12 of the Sale of Goods Act 1979 (as amended) or Section 2 of the Supply of Goods and Services Act 1982).
- 4.2 Subject to the provision of Clause 3.1 and 4.1, all representations, warranties, conditions whether implied by statute or otherwise are excluded from this Licence. In the case of representations, warranties, conditions implied by statute these are excluded to the fullest extent permitted by law. [In particular, Global Graphics and its licensors are not aware of the purposes for which the End User is to use the Software make no warranties, express or implied, as to the Software's fitness for any particular purpose.]
- 4.3 The End Users attention is also drawn to the following and subject always to the provisions of Clauses 3.1 and 4.1, Global Graphics and its licensors:
	- 4.3.1 do not and cannot warrant that the Software is free from minor errors not materially affecting the performance or functionality of the Software;
	- 4.3.2 do not and cannot warrant that the Software is and will be free from viruses (including, but not limited to, hidden routines, worms, logic or time bombs, disabling or disruptive codes or routines, expiration dates and software switches). However, whilst Global Graphics has used reasonable endeavours and taken all reasonable steps to check the same, the End User is solely responsible for performing virus and other checks on the Software.
	- 4.3.3 are not and shall not be liable for any failure or malfunction resulting wholly or to any material extent from the negligence, operator error, any other misuse or abuse of the Software;
	- 4.3.4 are not and shall not be liable for any failure to comply with the terms of this Licence including but not limited to, the decompilation, transfer, disassembly, reverse engineering, modification, alteration or adaptation of the Software or its merger with any other program or any maintenance repair adjustment alteration or enhancement of the Software by any person other than Global Graphics;
	- 4.3.5 are not and shall not be liable for any failure by the End User to implement recommendations advised by Global Graphics in respect of, or solutions for faults in, the Software.
- 4.4 Subject always to the provisions of Clause 4.1, the aggregate liability of Global Graphics under this Licence (without prejudice to any non-financial remedies), in contract, tort, misrepresentation or otherwise shall be limited to the Total Charges.
- 4.5 For the avoidance of doubt, the Supplier shall not have any liability to the Customer for any:
	- 4.5.1 loss of profit, loss of use, loss of savings, goodwill or business interruption; or,
	- 4.5.2 indirect, economic, consequential, special or financial loss or damage; or
	- 4.5.3 loss of data.

#### 5 INTELLECTUAL PROPERTY, OWNERSHIP AND RISK

- 5.1 The Software is and remains the property of Global Graphics and/or its licensors and is protected by amongst other things by copyright law. All right, title to, ownership of and all Intellectual Property Rights and all other proprietary rights in the Software belong to and shall belong to, vest in and shall remain vested in Global Graphics (and its licensors as the case may be).
- 5.2 In addition, and for the avoidance of doubt, the End User shall have no right to use Global Graphics or its licensor's trademarks with its promotion or publication of the Software, without Global Graphics written approval.
- 5.3 The End User shall not remove any product identification, copyright notices, trade marks or other legends set forth on the Software and shall reproduce all such notices on any copies.
- 5.4 Risk in the Software passes to the End User on delivery.

#### 6 CONFIDENTIALITY

- 6.1 The Software is owned by Global Graphics and its licensor(s) and is protected by copyright law, trade secret law, and as otherwise set forth in this Licence.
- 6.2 The End User agrees not to disclose or make available the Software, or any portion or copy thereof, or the results of any benchmark tests using the Software, to any third party without Global Graphics prior written consent.

#### 7 TERMINATION

- 7.1 Global Graphics may terminate this Licence immediately as notice if you fail to comply with any of the terms and conditions of this Agreement. Upon termination, the End User shall cease using the Software and shall remove the Software from any personal computer or server and destroy all copies of the Software. Termination of this Agreement shall be without prejudice to the other rights and remedies of the either party.
- 7.2 The provisions of Clauses 4,5 and 6 shall survive the termination of this Agreement as shall any provisions which are expressed, or by implication are intended, to survive termination of this Agreement.

#### 8 GENERAL

- 8.1 This Licence shall be governed in all respects by English Law and subject to the non-exclusive jurisdiction of the English Courts.
- 8.2 This Licence is personal to the Global Graphics and the End User. Neither party shall assign, novate, sub-contract or otherwise dispose of all or any part thereof without the previous consent in writing of the other party.
- 8.3 No variation of this Licence shall be binding upon the parties unless the same shall be in writing duly signed by a director on its behalf and such variation shall be peculiar to the circumstances mentioned by such writing and shall not be regarded as a general variation. The failure of either party to insist upon strict performance of any provision of this Licence, or the failure of either party to exercise any right or remedy to which it is entitled hereunder, shall not constitute a waiver thereof and shall not cause a diminution of the obligations established by this Licence.
- 8.4 Except as otherwise expressly provided no Licence communication from one party to the other shall have any validity under this Licence unless made in writing by or on behalf of either party. Any notice or other communication whatsoever which is required or authorised by this Licence to give or make to the other, shall be served by e-mail, facsimile or post in a prepaid first class letter, addressed to Global Graphics at the registered office set out in the pre amble to this Licence. If any notice or other communication is sent by e-mail, the sender shall confirm the communication by way of a letter sent by first class post. Any letters sent by first class post which is not returned as being undelivered that notice or communication shall be deemed for the purposes of this Licence to have been given or made on the second day after posting. Any notice served by facsimile or telex shall be considered to have been delivered when actually received by the recipient.
- 8.5 This Licence together with the Schedule to it, represents the entire agreement between the parties and supersedes all prior agreements, arrangements and understanding between the parties to that subject matter.
- 8.6 Pursuant to section 1(2) of the Contracts (Rights of Third Parties) Act 1999, the parties intend that no term of this Licence may be enforced by a person who is not a party to this Licence but this does not affect any right or remedy of a third party which exists or is available apart from under that act.
- 8.7 If any provision of this Agreement is held invalid, illegal or unenforceable for any reason by any court of competent jurisdiction, such provision shall be severed and the remainder of the provisions hereof shall continue in full force and effect as if this Licence had been executed with the invalid, illegal or unenforceable provision eliminated.

#### 9 U.S. GOVERNMENT SUPPLY

9.1 This Software is a commercial computer software program developed at private expense and is subject to the following Restricted Rights Legend: "Use, duplication, or disclosure by the United States Government is subject to restrictions as set forth in (i) FAR 52.227-14 Alt III, (ii) FAR 52.227-19; as applicable. Use by agencies of the Department of Defence (DOD) is subject to Global Graphics customary commercial license as contained in the accompanying license agreement, in accordance with DFAR 227.7202-1 (a). For purposes of the FAR, the Software shall be deemed 'unpublished' and licensed with disclosure prohibitions, rights reserved under the copyright laws of the United States.

#### 10 CONTACT INFORMATION

10.1 Help and assistance together with detail of support and maintenance are available on the website details of which are set out in the documentation accompanying the Software. The End User should wherever possible seek help and assistance from and contact Global Graphics via the website, however any written communications should be sent to the registered office, details of which are set out in the pre amble to this Licence. If sending mail, or leaving bug reports on the web server, please remember to include at least your email address so that we can reply to you.

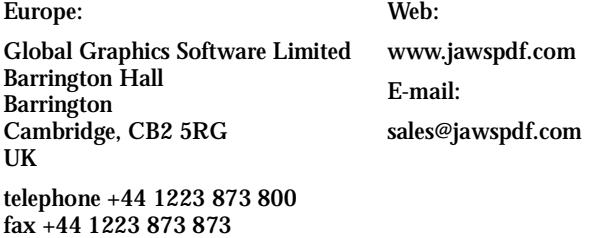

# **Contents**

# **[1 Introduction 1](#page-8-0)**

[About this manual 2](#page-9-0) [System Requirements 3](#page-10-0)

# **[2 Installing and uninstalling PDF Creator 4](#page-11-2)**

[Installation – Microsoft Windows 4](#page-11-1) [Installation – MacOS 4](#page-11-0) [Serial number 5](#page-12-1) [Upgrade from evaluation to a fully working version 5](#page-12-0) [Uninstall PDF Creator from Windows 6](#page-13-0) [Uninstall PDF Creator from MacOS 7](#page-14-0)

# **[3 Getting started with PDF Creator 8](#page-15-2)**

[Create a PDF file from an application 8](#page-15-1) [Convert a PostScript or Encapsulated PostScript file to PDF 8](#page-15-0) [Create a PDF file containing bookmarks and links 9](#page-16-1) [Create a PDF file using a custom page size 9](#page-16-0) [Change the name or destination folder of the PDF file 10](#page-17-1) [Stop PDF Creator prompting for a file name 10](#page-17-0) [Produce PDF files compatible with Acrobat 11](#page-18-2) [Produce files that can be sent by e-mail 11](#page-18-1) [Produce more compact PDF files 11](#page-18-0) [Launch Acrobat Reader to view the file when complete 12](#page-19-0)

**4 [Jaws ToPDF – converting files to PDF 14](#page-21-1)** [Jaws ToPDF drag-and-drop - Windows 14](#page-21-0) [Jaws ToPDF application – Windows 15](#page-22-1) [Jaws ToPDF application – MacOS 15](#page-22-0) [Jaws ToPDF Configuration 16](#page-23-0) **[5 Control Panel reference 18](#page-25-0)** [Settings tab 19](#page-26-0) [General tab 24](#page-31-0) [Compression tab 30](#page-37-0) [Font embedding tab 32](#page-39-0) [Security tab 34](#page-41-0) [Reporting tab 35](#page-42-0) **[6 Microsoft Word macro - Windows 37](#page-44-1)** [Word macro settings 37](#page-44-0) **[7 Troubleshooting 43](#page-50-0) [8 Support 48](#page-55-2)** [Download PDF Creator 48](#page-55-1) [Reporting problems 48](#page-55-0) [Registering 49](#page-56-0) **[9 Contact information 50](#page-57-0) [A Technical Information 51](#page-58-0) [Index 71](#page-78-0)**

[Change the author name in the PDF file 12](#page-19-1)

# Jaws PDF Creator

# <span id="page-8-0"></span>**1 INTRODUCTION**

Jaws PDF Creator converts PostScript language files into PDF (Portable Document Format) files. These files can subsequently be used with Adobe® Acrobat® products, or any other third-party PDF tools. The PDF files produced by PDF Creator are fully compliant with the PDF 1.3 specifications published by Adobe.

PDF Creator has two modes of operation:

- The application is embedded into the printing system of your computer's Operating System so that it appears as a PostScript compatible printer to applications running on that computer. You can produce a PDF file from any document by printing the document to the Jaws PDF Creator printer in the same way that you would produce hard-copy by printing to a real printer.
- Also included is a program called Jaws ToPDF which takes an existing PostScript language file – either a legacy file or a file produced on another computer – and converts it to PDF. This program provides a small user interface which lets you treat PDF Creator as a stand-alone application, similar to Adobe Acrobat Distiller®.

• When creating PDF files, the printing system produces an intermediate PostScript language form of your document, which PDF Creator immediately converts to PDF and writes to disk.

Jaws PDF Creator works with PostScript printer drivers from Microsoft, Apple and Adobe, although, on a Windows system, Microsoft drivers are generally to be preferred (for reasons discussed in more detail later).

Because PDF Creator is integrated into the printing system, it has no user interface of its own. However, it does have a Control Panel which allows you to configure various parameters affecting the final PDF output.

# <span id="page-9-0"></span>**1.1 About this manual**

This manual is intended as a guide to the installation and use of PDF Creator.

- • [Section 2](#page-11-2) describes how to install, upgrade and uninstall PDF Creator.
- • [Section 3](#page-15-2) covers basic use of both the Jaws PDF Creator printer and the Jaws ToPDF front-end.
- • [Section 4](#page-21-1) describes the Jaws ToPDF application in more detail.
- • [Section 5](#page-25-0) provides a comprehensive reference for the PDF Creator Control Panel. This is where most of the configuration is done.
- • [Section 6](#page-44-1) describes how to use and configure the Jaws PDF Creator macro for Microsoft Word on Windows.
- • [Section 7](#page-50-0) is the troubleshooting guide.
- • [Section 8](#page-55-2) is where you will find all the support information you may require, such as how to register your copy and download new versions.
- • [Section 9](#page-57-0) is the location of all the required contact information.
- • [Section A](#page-58-1) contains technical and more advanced information about PDF Creator as well as a map of all the installed files.

Throughout this manual, references to Acrobat Reader<sup>™</sup> should be understood to apply equally to Acrobat®.

This manual describes Jaws PDF Creator operation on both the Microsoft Windows and the Apple Macintosh platforms. Differences in operation, or features are indicated by using different headings or separate paragraphs.

# <span id="page-10-0"></span>**1.2 System Requirements**

The system requirements are:

- Windows 95, 98, ME, 2000, XP or NT4 for Intel.
- MacOS 8.5 or later.
- At least 10 MBytes of free disk space.
- Memory requirement is heavily dependent on the nature of the job being converted into a PDF file.

# <span id="page-11-2"></span>**2 INSTALLING AND UNINSTALLING PDF CREATOR**

If you are using Niknak (v1.1) on your system, it is recommended that you uninstall it before installing Jaws PDF Creator. If you are using an earlier version of 5D PDF Creator on your system, there is no need to uninstall before installing the current version.

### <span id="page-11-1"></span>**2.1 Installation – Microsoft Windows**

Jaws PDF Creator is supplied on CD-ROM with its own installer. If you have Autorun enabled, the installer starts automatically when you insert the CD-ROM into the drive. Otherwise use one of the following three options:

**1.** Select **Settings > Control Panel** from the Start menu. In the Control Panel window select **Add/Remove Programs**, and click the **Install...** button on the dialog box which appears.

Enter **D:\setup.exe** followed by clicking the **Finish** button.

- **2.** Select **Run...** from the start menu and then enter **D:\setup.exe**. If your CD-ROM is assigned to a different drive letter, enter a different file name accordingly; then click **OK**.
- **3.** Using Explorer, open the root folder for your CD-ROM drive and doubleclick the program **setup.exe**.

At this point the Jaws PDF Creator InstallShield Wizard will appear prompting for a password. To complete the installation follow the instructions displayed on the screen.

If you do not have a password for the installer contact: www.jawspdf.com.

### <span id="page-11-0"></span>**2.2 Installation – MacOS**

To install PDF Creator on MacOS:

- **1.** Temporarily disable any virus detection software or non-essential extensions or Control Panels.
- **2.** Double-click the installer application that appears on your desktop when you insert the CD-ROM into the drive.
- **3.** Follow the on-screen instructions to install Jaws PDF Creator.

# <span id="page-12-1"></span>**2.3 Serial number**

If you have a serial number for your version of Jaws PDF Creator you can use it at installation time. This will immediately give you a licensed and fully featured version of the application.

If however you wish to evaluate the product, you can install it without a serial number.

**Windows**: Enter the word EVALUATION in place of the serial number.

**MacOS**: Click the **Evaluation** button.

This will provide you with a working copy of the application. In this case, all PDFs generated by the application will contain a watermark on every page.

# <span id="page-12-0"></span>**2.4 Upgrade from evaluation to a fully working version**

When you have evaluated Jaws PDF Creator you may wish to upgrade to a fully working version.

**Windows**: Go to the **Settings** tab of the Configure Jaws PDF Creator Control Panel and click the **About Jaws PDF Creator** button.

**MacOS**: Open the **Jaws ToPDF** application then select **About Jaws PDF Creator** from the Apple menu.

The About dialog will appear. If you do not have a valid serial number select the link to the Jaws web site (**www.jawspdf.com**) and go to the **Buy** page and follow the instructions.

When you have your serial number you can upgrade your version of Jaws PDF Creator.

**Windows**: Click the **Enter Serial Number** option in the About Jaws PDF Creator dialog.

**MacOS**: Open the **Jaws ToPDF** application then select **Enter Serial Number** from the Apple menu.

The following dialog will appear:

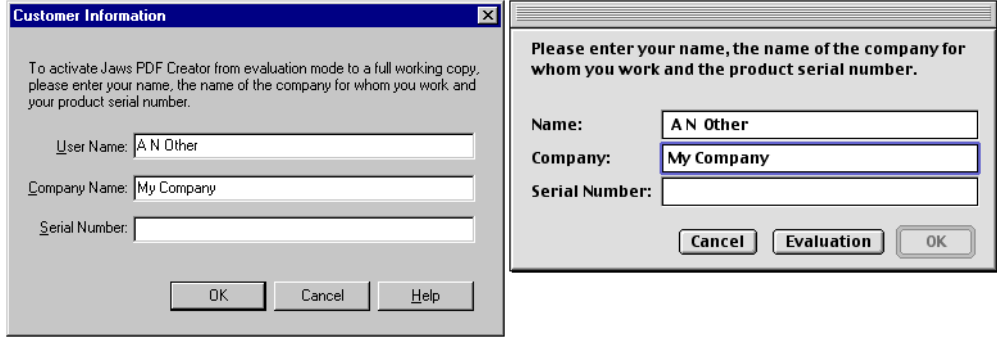

Enter your name, company and serial number and select **OK**.

The user name must consist of at least two characters. The company name is optional.

Your version of PDF Creator will become licensed and fully functional.

If required, you can amend an existing serial number or even remove it and revert to an evaluation copy (possibly required if you want to check out the facilities of a new version).

**Note**: Under Windows 2000 a user may not be able to upgrade to a fully operational version of Jaws PDF Creator. This is because the information regarding serial numbers is stored in a part of the system registry, which is normally only accessible to those users with Administrative privileges.

#### <span id="page-13-0"></span>**2.5 Uninstall PDF Creator from Windows**

To remove Jaws PDF Creator from a Windows computer:

- **1.** Select **Settings > Control Panel** from the Start menu.
- **2.** In the Control Panel click **Add/Remove programs** and select **Jaws PDF Creator** in the list.
- **3.** Click the **Add/Remove** button to remove the program.

A confirmation prompt is displayed.

In some circumstances the uninstaller is unable to remove the PDF Creator printer from the Windows printing system. If this happens a message is displayed asking you to wait a few minutes and re-attempt the uninstall. If the second attempt also fails, you should reboot your computer and uninstall again.

# <span id="page-14-0"></span>**2.6 Uninstall PDF Creator from MacOS**

To remove PDF Creator from a MacOS computer:

- **1.** Double-click the install application followed by clicking **Continue** in the splash screen.
- **2.** In the End User Licence Agreement dialog click **Accept** to display the installer's main window.
- **3.** Select **Uninstall** from the menu at the top left of the window and click the **Uninstall** button.
- **4.** Once the removal has completed, drag the PDF Creator Desktop Printer icon to the Trash.

# <span id="page-15-2"></span>**3 GETTING STARTED WITH PDF CREATOR**

This section describes the main features of PDF Creator and how to use them.

### <span id="page-15-1"></span>**3.1 Create a PDF file from an application**

To create a PDF file directly from an application, print the document in the normal way being sure to select **Jaws PDF Creator** as the printer.

**Windows**: When the **OK** button is clicked in the Print dialog a Create PDF dialog appears allowing you to choose the location and name of the PDF file. Clicking **Save** completes the process.

Do not select the **Print to File** option. PDF Creator always prints to a PDF file. If you select this option you will create a PostScript file instead.

**MacOS**: When the **Print** button is clicked in the Print dialog a Save dialog appears allowing you to choose the location and name of the PDF file. Clicking **Save** completes the process.

Do not select the **File** option from the **Destination** menu. PDF Creator always prints to a PDF file. If you select this option you will create a Post-Script file instead.

### <span id="page-15-0"></span>**3.2 Convert a PostScript or Encapsulated PostScript file to PDF**

Jaws PDF Creator can convert PostScript language or EPS (Encapsulated Post-Script) files to PDF.

When Jaws PDF Creator is installed a desktop icon called Jaws ToPDF is created.

**Windows**: Drag the PostScript language or EPS file from your Explorer window onto the **Jaws ToPDF** short-cut on your desktop. Alternatively, right-click on the file. If it has a **.ps**, **.eps** or **.prn** extension, select **Send To>** and then **Convert To PDF**.

**MacOS**: Drag the PostScript or EPS file onto the **Jaws ToPDF** application. Alternatively, select the document in the Finder, control-click to open the contextual menu and select **Convert To PDF**.

The location of the PDF file is the same folder as the source. The progress of the PDF file creation is indicated by a progress dialog.

# <span id="page-16-1"></span>**3.3 Create a PDF file containing bookmarks and links**

PDF Creator includes an implementation of the PostScript **pdfmark** operator, which is used to create PDF annotations, that are compatible with Adobe Acrobat Distiller. Some applications, such as FrameMaker®, directly support the generation of Acrobat annotations. Others may require the use of special macro packages or hand-made EPS files. In each case, any method of generating annotations that works with Distiller also works with PDF Creator.

The **pdfmark** operator is documented in Adobe Technical Note number 5150, which is freely available from their web site.

# <span id="page-16-0"></span>**3.4 Create a PDF file using a custom page size**

If you are generating a PDF file intended mainly for on screen viewing, you may want to generate it with an unusual page size, so that it fits more neatly onto the screen. The PostScript compatible interpreter in PDF Creator can accept any page size specified via the **setpagedevice** operator.

**MacOS**: Choose **Custom Page Sizes** from the LaserWriter 8 Page Setup dialog that appears when you choose **Page Setup...** from any application.

**Windows**: There are two ways to achieve this:

- **1.** The first solution avoids this problem, and lets you print to a standard page size instead. A PDF file actually contains two boxes for each page: the **MediaBox** is the notional paper size, and the optional **CropBox** is the size to which the page content is cropped. Acrobat Reader always uses the **CropBox**, if it is present, as the size of the page it displays on screen. If your application is able to generate **pdfmark** code, you may be able to set the **CropBox** for the pages you generate.
- **2.** Otherwise, you have to generate a PostScript file that asks the printer to use the custom page size. If you are using Windows 95, both the Microsoft and Adobe PostScript printer drivers allow you to specify up to three custom page sizes for a printer, from the Paper tab in the printer properties dialog. If you are using Windows NT, the printer driver has no provision for custom paper sizes; however, you can edit the PDF Creator PPD file with a text editor to add the required paper sizes, which will then appear in the Printer Properties dialog in the usual way. You should restart your computer after editing the PPD file.

Unless you are using Windows NT, the second solution is the easiest.

#### <span id="page-17-1"></span>**3.5 Change the name or destination folder of the PDF file**

Unless you enable the **Always output files to** option in the General tab of the Control Panel (see [Section 5.2.6\)](#page-33-0), when you print to PDF Creator from an application, PDF Creator prompts you for a destination folder for the output file. The default destination folder is the last folder you used, and the file name is constructed from the document name provided by the application. You may change either of these before clicking **OK** to save the PDF output file.

Jaws ToPDF does not prompt you for the output file name by default. Instead, the output file is created in the same folder as the input file, and with the same name, except for a **.pdf** extension. If you enable **Always output files to** in the General tab of the PDF Creator Control Panel, Jaws ToPDF places the file in this folder, but with the same name as the input file (and a **.** pdf extension).

**MacOS**: The output files are saved as a PDF file type.

If you select **Always prompt for a destination** from the Configure Jaws PDF Creator dialog box in the Jaws ToPDF application window, a prompt for an output file name appears for each file. See [Section 4.4](#page-23-0) for more information about configuring the Jaws ToPDF application.

**Windows**: This setting also affects jobs converted by dropping the input files onto the Jaws ToPDF short-cut.

When the prompt for a name and destination folder appears you can also change the security options. For more information see [Section 5.5.](#page-41-0)

#### <span id="page-17-0"></span>**3.6 Stop PDF Creator prompting for a file name**

In the PDF Creator Control Panel, click the **General** tab and select the **Always output files to** box*.* Then select the folder in which you want to save the PDF files. For more information see [Section 5.2.6](#page-33-0).

# <span id="page-18-2"></span>**3.7 Produce PDF files compatible with Acrobat**

PDF Creator can produce version 1.2 and 1.3 PDF files. PDF 1.2 are compatible with Acrobat v3. PDF 1.2 and 1.3 files are compatible with Acrobat v4 (or later). If you do experience any problems reading PDF files, download the latest version of Acrobat Reader free from the Adobe web site. See [Section 5.2.1](#page-31-1) for more information.

# <span id="page-18-1"></span>**3.8 Produce files that can be sent by e-mail**

To produce files that can more easily be sent by e-mail, select the **General** tab, in the PDF Creator Control Panel and select the **ASCII format** check box. For more information see [Section 5.2.4](#page-32-0).

# <span id="page-18-0"></span>**3.9 Produce more compact PDF files**

There are several options that have an effect on the size of the output file, all of which are available in the Compression tab of the PDF Creator Control Panel. The default settings after installation are designed to give the maximum lossless compression for general use. The most important options are:

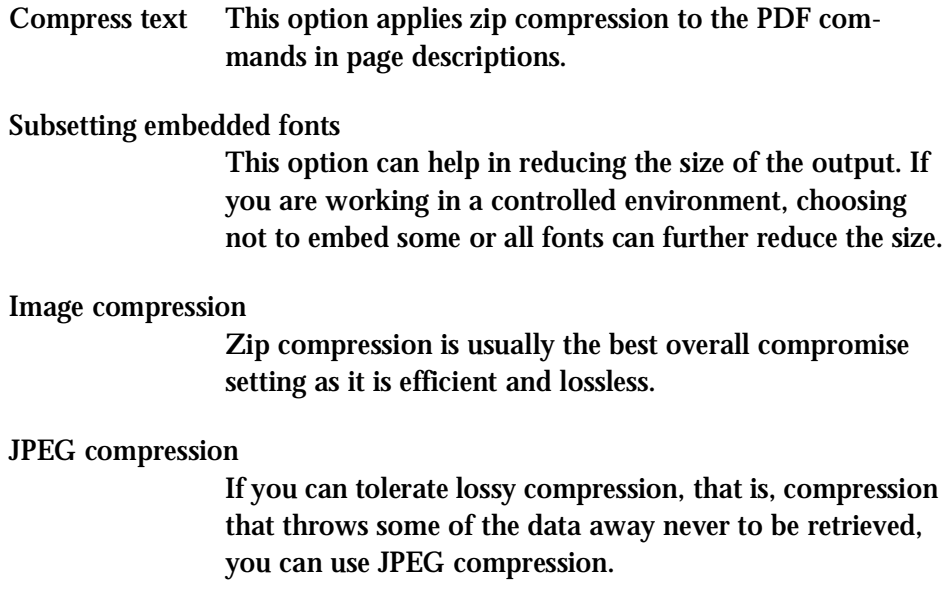

#### Zip with Predictor

You may find that Predictor compression sometimes improves the performance on images where there are lots of similarly colored pixels.

**Note**: The terms Zip and Flate are interchangeable; they both refer to the same kind of compression.

Advanced users can also tailor the parameters used by JPEG compression.

**Windows**: These are in the file **default\startup.ps** in the PDF Creator folder.

**MacOS**: These are in the file **default:startup.ps** in the Jaws PDF Creator Resources folder in your Extensions folder.

#### <span id="page-19-0"></span>**3.10 Launch Acrobat Reader to view the file when complete**

Jaws PDF Creator can automatically launch any application on successful completion of a job. For details on how to set this option, see [Section 5.2.6.](#page-33-0)

#### <span id="page-19-1"></span>**3.11 Change the author name in the PDF file**

The author name is the name that appears in Acrobat Reader if you select **File > Document Info > General**. The author name that PDF Creator places in the Info dictionary of a PDF file is a combination of the current user name and the computer name. If the computer is not on a network, PDF Creator uses the name and company you entered during installation. See [Section A.2.4.2](#page-72-0) for more information.

**Windows**: It is possible to change this by editing the file **default\prologue.ps** in the Jaws PDF Creator folder.

**MacOS**: It is possible to change this by editing the file **default:prologue.ps** in the Jaws PDF Creator Resources folder in your Extensions folder.

If you edit this file with a text editor, you will see the following lines:

**%%%%% % Here's how to change the Creator in the DocInfo structure. % Watch the ':' ! % (: YourNameHere) DoAuthor**

Change **YourNameHere** to the text you would like, and remove the **%** from the beginning of the line. PDF Creator uses this for the author name.

# <span id="page-21-1"></span>**4 JAWS TOPDF – CONVERTING FILES TO PDF**

Jaws ToPDF is a front end to PDF Creator that lets you treat it as a stand-alone application, similar to Acrobat Distiller. This allows you to convert existing Post-Script language or EPS files to PDF.

**Windows**: You cannot convert existing PostScript or EPS files by printing files to PDF Creator using the printer port. For more information about the Windows printer port see [Section A.1.1.](#page-59-0)

Jaws ToPDF can accept PostScript language and EPS files including EPS with previews.

If Jaws ToPDF does not recognize a file format, it generates a warning before processing.

**Windows**: There are two ways in which you can use Jaws ToPDF; as a dragand-drop target or as an application.

**MacOS**: You can drop a file on the application icon or on the open application window, or select a file using the **Open...** option from the File menu.

### <span id="page-21-0"></span>**4.1 Jaws ToPDF drag-and-drop - Windows**

If you have installed a desktop short-cut, you can use Jaws ToPDF as a drag-anddrop target. You can drag files onto the desktop short-cut to convert them to PDF. By default, the PDF file has the same name and is created in the same folder as the original file, except that it has a **.pdf** file extension. While each file is being converted, a small progress window appears:

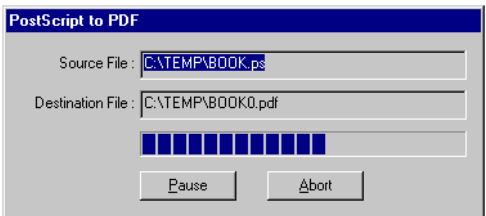

**Note**: If the destination file name already exists in that location, and the **Overwrite an existing PDF file** option is not selected, a unique number is appended to the file name. See [Section 5.2](#page-31-0) for more information.

An example of a name is: **BOOK.pdf**, **BOOK0.pdf**, **BOOK1.pdf**.

### <span id="page-22-1"></span>**4.2 Jaws ToPDF application – Windows**

You can run Jaws ToPDF as an application, by double-clicking the short-cut on the desktop or by selecting **Start > Programs > Jaws Systems > Jaws ToPDF**. In this case, a larger application window is displayed.

You can drag-and-drop files onto the application window. You can also convert files by using the **File > Open...** option which displays a file browser allowing selection of the files to be converted.

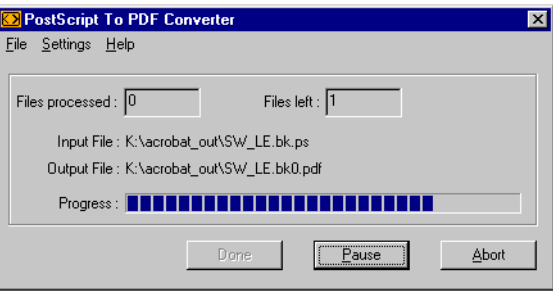

When you have converted all the files you want, click **Done** to exit the application.

While drag-and-drop from Explorer works with both the desktop short-cut and the application window, drag-and-drop from the File Manager only works with the Jaws ToPDF application window.

### <span id="page-22-0"></span>**4.3 Jaws ToPDF application – MacOS**

Under the Macintosh operating system dropping a file on the application icon; choosing **Open...** from the File menu; and dropping a file on the open application window; all result in the file being converted to PDF.

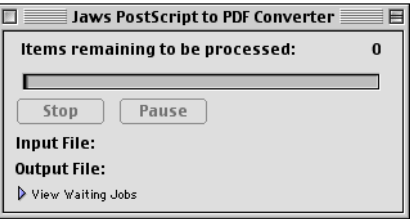

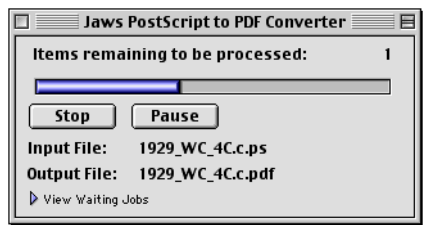

When a file is being converted its progress is indicated:

**Note**: If the destination file name already exists in this location, and the **Overwrite an existing PDF file** option is not selected, a unique number is appended to the file name. See [Section 5.2](#page-31-0) for more information.

An example of a name is: **Book.pdf**, **Book 1.pdf**, **Book 2.pdf**.

#### <span id="page-23-0"></span>**4.4 Jaws ToPDF Configuration**

With the Jaws ToPDF application open use the **Settings > Configure...** option to open the Configure Jaws PDF Creator dialog.

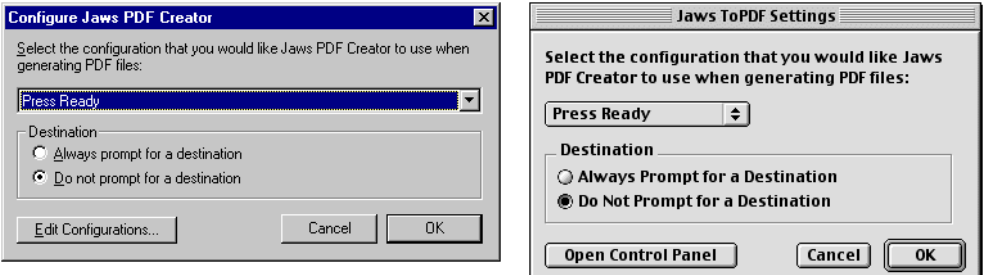

Three standard configurations are provided from the menu: **Press Ready**, **Print Quality** and **Web**. For more information on these options see [Section 5.1](#page-26-0).

Any custom configurations you have created also appear in this menu.

**Windows**: Use the **Edit Configurations** button to display the PDF Creator Control Panel, where additional configurations can be defined.

**MacOS**: Use the **Open Control Panel** button to display the PDF Creator Control Panel, where additional configurations can be defined.

For more information on how to create a custom configuration see [Section 5.1](#page-26-0).

Jaws ToPDF can be configured to either; prompt for an output file name, or to save the file in the default output folder.

When you select **Always prompt for a destination**, a PDF Creator browser dialog is displayed every time you convert a file. This allows you to change the output file name or place it in a different folder.

If you select **Do not prompt for a destination** Jaws ToPDF silently outputs the PDF file to the default output folder. Although you can only change this setting from the Jaws ToPDF application window, it also affects any jobs which are converted by being dropped onto the desktop icon or short-cut.

Whether or not you ask Jaws ToPDF to prompt for a destination, it calculates the default output folder in the same way. This is the same folder as the input file, unless you have set the **Always output files to** option in the **General** tab in the PDF Creator Control Panel, in which case it is the folder you have specified. See [Section 5.2](#page-31-0) for more information about the General tab in the PDF Creator Control Panel.

If you have configured Jaws ToPDF not to prompt for a destination, this is the folder that is actually used; if you have asked Jaws ToPDF to prompt you, the browser dialog still allows you to change the output folder.

When you convert an EPS file, Jaws ToPDF uses the bounding box in the file to determine the page size for the PDF file, and ignores the currently selected **Use %%BoundingBox for** option. See [Section 5.2.7](#page-35-0) for more information.

When the configuration for the Jaws ToPDF application is completed select **OK**. Selecting **Cancel** aborts the changes made to the configuration.

# <span id="page-25-0"></span>**5 CONTROL PANEL REFERENCE**

This section describes all the options available in the Configure Jaws PDF Creator Control Panel.

**Note**: The first three dialogs in this section are from the Windows version and the last three are from the MacOS version.

Use the following options to open the Configure Jaws PDF Creator Control Panel.

**Windows**: Select **Start > Settings > Control Panel** and then double-click the **Jaws PDF Creator** icon.

**MacOS:** Select **Apple Menu > Control Panels > Jaws PDF Creator**.

From the Jaws ToPDF application window select **Settings > Configure** followed by clicking the **Open Control Panel** button.

The PDF Creator Control Panel has a number of tabs for different tasks. Click the various tabs to access and change the information contained under that heading. The following sections describe the options contained within each tab.

### <span id="page-26-0"></span>**5.1 Settings tab**

Typically, the options in this tab are the most frequently changed. You can choose the default configuration that PDF Creator will use to create PDF files.

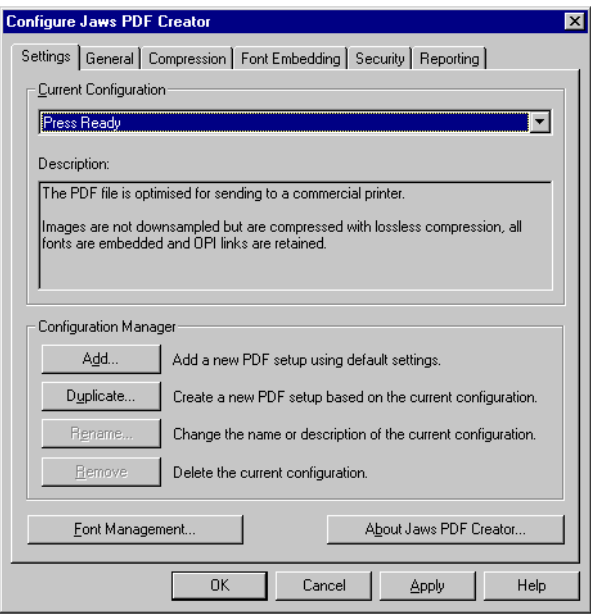

The menu in the Current Configuration section contains the name of the default configuration.

**Windows**: If you want to use a different configuration, choose another name from the menu and click the **OK** button.

**MacOS**: If you want to use a different configuration, choose another name from the menu. This new selection is immediately available (you do not have to close the dialog).

PDF Creator is supplied with three standard configurations that are suitable for most uses:

Press Ready Optimized for sending jobs to a commercial printer at 2400 dpi (dots per inch).

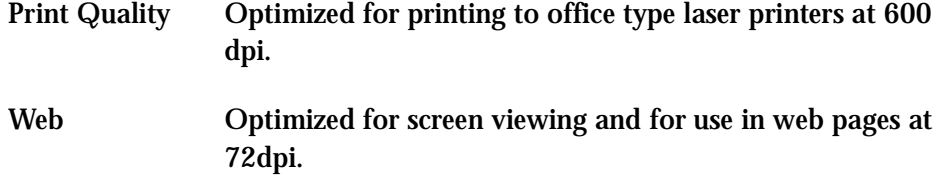

As each option is selected, notice that the window below contains a brief description of that option.

If none of the existing configurations are appropriate, you may create a new one.

**Windows**: Use the **Add** or **Duplicate** buttons. **Add** creates a configuration with the default settings. **Duplicate** copies the settings from the currently selected configuration.

**MacOS**: Select the configuration which most closely matches your intended new configuration and click **Duplicate**.

Although a unique name for the configuration is generated automatically, you may want to change the name and description to reflect the intended use.

If you want to make changes to an existing configuration, select it from the menu then make the desired changes to the other tabs.

**Windows**: Your changes become effective when you click either the **OK** or the **Apply** button.

Clicking **OK** accepts the changes and closes the Control Panel. Clicking **Apply** accepts the changes but leaves the Control Panel open. Clicking **Cancel** aborts any recent changes and closes the Control Panel.

**MacOS**: New options are immediately available (you do not have to close the dialog). To abort recent changes use the **Edit > Undo** menu option.

You may change the name or description of an existing configuration by selecting it and clicking the **Rename** button. You may remove a configuration by selecting it from the list and clicking the **Remove** button.

The standard configurations that are shipped with PDF Creator may not be renamed or removed, therefore these buttons are disabled when a standard configuration is selected from the menu.

The standard configurations cannot be modified (they are read-only). If you do make changes to a standard configuration, you are prompted to save the modified configuration with a new name.

**Windows**: A configuration name can contain any characters you wish except for backslash (\).

Leading and trailing spaces are removed from the name. Configuration names must be unique and are not case sensitive (that is, ConfigName and configNAME are considered to be the same).

#### **5.1.1 Font management**

**Windows**: Click the **Font Management** button in the Settings tab.

**MacOS**: Click the **File > Manage Fonts** option. Macintosh format fonts are supported.

This dialog allows you to control which fonts are installed and available to the PDF Creator printer. These fonts are always installed on your disk, of course, but you can control whether or not they are visible to PDF Creator, and therefore whether or not they can be loaded by the PostScript **findfont** operator.

This dialog lets you manage both Type 1 fonts (also known as ATM fonts or PFB format fonts) and TrueType fonts. Each kind of font is distinguished by an icon in the margin.

This option makes no distinction between PFB format, PFA format (an ASCII format for Type 1 fonts typically used on UNIX platforms), or raw PostScript files containing Type 3 fonts. All of these fonts are displayed as PostScript fonts in this dialog, and all may be successfully installed for use with PDF Creator.

**Windows**: The core fonts that are installed with PDF Creator are listed in red and may not be removed.

**MacOS**: The core fonts that are installed with PDF Creator cannot be removed and are indicated with a "lock" icon.

The core font set includes clones of the 35 standard PostScript printer fonts, as well as stub files which refer to them. For example, Helvetica is one of the standard fonts, but the font file for Helvetica is just a stub that substitutes the clone font Helsinki instead.

The reasons for wanting to make the fonts visible to PDF Creator differ for the two formats.

The principal reason for installing Type 1 fonts is if you are using Jaws ToPDF to convert files which do not contain embedded fonts – for example, if they were created on a different machine. If you try to convert such files without making the fonts available to PDF Creator, the document is converted with incorrect text metrics. By making the fonts you need available to PDF Creator, the document is converted with all the correct fonts and spacing.

If you add a Type 1 font to PDF Creator because it is used but not embedded in a PostScript language file, remember that it is not embedded in the PDF output files unless you also add it to the Always Embed list in the Font embedding tab. See [Section 5.4](#page-39-0) for more information.

**Windows**: The main reason for installing TrueType fonts is so they can be used with the TrueType substitution feature, described in [Section A.2.2.3](#page-64-0). For any bitmap or outline font to be a candidate for TrueType substitution, the original TrueType font must be installed. By default, PDF Creator searches for and installs all TrueType fonts in your Windows directory when it is first installed. However, if you subsequently add any new TrueType fonts to your system, you must manually make them available to PDF Creator using the Font Management options.

Clicking the **Select Folder** button displays a browser dialog, allowing you to select the folder where PDF Creator can find the fonts you want to add.

The **System Fonts** button is a short-cut, equivalent to opening the fonts folder.

#### **5.1.2 About Jaws PDF Creator**

This option displays useful information about your version of Jaws PDF Creator.

**Windows**: Click the **About Jaws PDF Creator** button to determine the version of the software you are using.

**MacOS**: Access the **About Jaws PDF Creator** option from the Apple menu.

Version This is the version number of PDF Creator (currently v2.0).

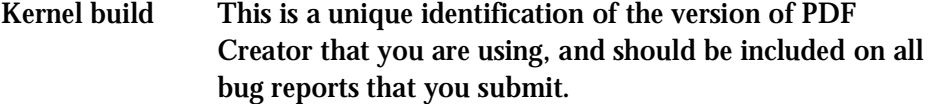

Serial No. This is the Serial number you entered when installing the registered version of PDF Creator. You need this if you wish to report bugs or otherwise require support. If you installed a demonstration version of PDF Creator, this will read **Demonstration version**.

#### Debugging mode

Selecting this box causes PDF Creator to generate a verbose log describing its progress through the document. You may be asked to provide this information after you have filed a bug report. Otherwise, you should leave this disabled. Once you have generated the requested debug log you must remember to switch off Debugging Mode otherwise the debug file continues to grow in size with every job distilled until your hard disk is full.

**MacOS**: Debugging mode is hidden.

The **Enter Serial Number** option is used to license your version of Jaws PDF Creator. For more information see [Section 2.3.](#page-12-1)

### <span id="page-31-0"></span>**5.2 General tab**

This tab provides options to configure the type of PDF file, the location for the file and the actions to perform when the PDF has been created.

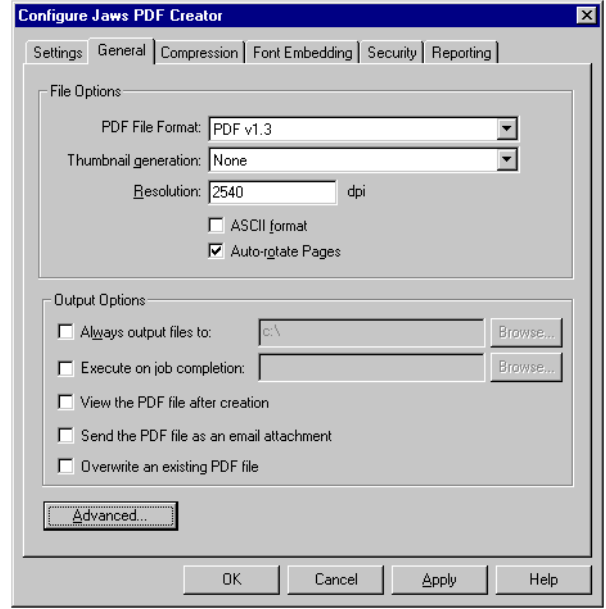

### <span id="page-31-1"></span>**5.2.1 PDF file format**

Use this option to create either PDF v1.2 or PDF v1.3 files. PDF v1.2 files are compatible with Acrobat Reader version 3.0. PDF v1.2 and v1.3 files are compatible with Acrobat Reader version 4.0.

If you do experience any problems reading PDF files you should download the latest version of Acrobat Reader free from the Adobe web site.

# **5.2.2 Thumbnail generation**

PDF Creator can optionally generate thumbnail images of each page (either monochrome or color), which can be used as a navigation aid in Acrobat Reader.

# **5.2.3 Resolution**

This option allows you to change the effective resolution at which the PostScript language job is rendered. This only affects jobs which contain resolution-dependent (and therefore device-dependent) code. If your job contains pattern fills, the printer driver attempts to snap the pattern frequency to a sub-multiple of the device resolution. Some drawing packages also use the resolution (in conjunction with the halftone frequency) to calculate the number of steps to use for graduated fills. All other page elements should be unaffected by the resolution.

If the PDF file is intended for printing, you should set the resolution to be the same as the resolution of the intended final output device; otherwise, you should only change the resolution if you experience poor-quality output with pages containing patterns or graduated fills.

# <span id="page-32-0"></span>**5.2.4 ASCII format**

If this option is selected, any binary data (including compressed text) in the PDF file is converted to a printable ASCII representation. This makes it safe to transmit your PDF pages over a medium that does not support binary transmission (internet e-mail for example). Using ASCII format will increase the size of your PDF file.

# **5.2.5 Auto-rotate pages**

PDF Creator will always honor requests for landscape output, however some Windows applications will produce landscape output by rotating the output onto a portrait page. When printed, this is not a problem, as the page can easily be rotated. However, when producing a PDF this leads to text running up the screen.

If Auto-rotate Page is checked, PDF Creator will look for, and act on, the "%%ViewingOrientation" DSC comment in the incoming PostScript job. The %%ViewingOrientation comment explicitly specifies how to rotate the page from its default orientation so that the PDF is produced at its optimum viewing orientation.

The %%ViewingOrientation DSC comment is inserted into the job by the application generating the PostScript files and/or the printer driver. Not all applications and drivers generate this comment.

If %%ViewingOrientation is present in a job, it will be used otherwise PDF Creator will attempt to determine the orientation of the majority of the text on the page, and rotate the page until this text is upright. PDF Creator does this by looking at the text baseline and making it travel from left to right, so it gets the result wrong if most or all of the text on the page is mirrored.

For more information on rotation see, 'Rotation and applications and drivers that do not generate %%ViewingOrientation' in the Troubleshooting section.

### <span id="page-33-0"></span>**5.2.6 Output options**

These options control what to do with the PDF when it has been created.

#### **Always output files to**

If this box is checked, PDF Creator does not prompt you for a destination file name, but outputs all PDF files to the specified destination folder. The file name is composed of the document name (with a numerical suffix, if necessary to avoid duplicate file names). This feature is mainly of use when using PDF Creator to generate all files in a single location. In this case, you should also make sure that you do not have Display Messages enabled in the Reporting tab, described in [Section 5.6.1](#page-43-0).

**Note**: The numeric suffix generation can be defeated using the **Overwrite an existing PDF file** option. See later in this section for more information

**Windows**: Select the option then either enter the full path or use the **Browse** option to select the required folder.

**MacOS**: When you select this option a Select Folder dialog box appears allowing you choose the required folder. If a folder has previously been selected use the **Change** button to choose a new location.

**Execute on job completion – Windows Launch application on job completion – MacOS**

You can select an application, which PDF Creator executes each time a job is successfully converted to PDF.

**Windows**: Select the option then either enter the full path or use the **Browse** option to select the required application.

If you wish, you can use the string %s as a place marker in this command line – it is replaced by the actual name of the PDF file. If you use **Browse** to locate the application to run, a %s is appended to the command line for you.

**Note**: The %s place marker should be surrounded by double-quotes if there is any possibility that the generated PDF file will be written to a file name where any component of the path contains a space.

For example: **C:\myapp\myapp.exe -x -p "%s"**

**MacOS**: When you click **Browse** a Directory dialog box appears allowing you to select the required application.

PDF Creator sends the nominated application an Open Document AppleEvent. If the application is not already running, it will be launched.

Within the **Jaws PDF Creator:Scripts** folder two scripts are available for selection. The scripts **Create Eudora Message** and **Create Outlook Message** open the respective applications with the previously generated PDF selected as an attachment.

#### **View the PDF file after creation**

Select this option to automatically open your generated PDF file using the systemregistered PDF viewer application (usually Adobe Acrobat). If a viewer application is not installed, nothing will happen.

#### **Send the PDF file as an e-mail attachment**

This option will cause the active mail application to display a Send mail dialog with the generated PDF already included as an attachment.

**MacOS**: To send a PDF as an e-mail attachment under MacOS use the **Launch application on job completion** option see above.

#### **Overwrite an existing PDF file**

With this option selected PDF files with the same name as an existing file overwrite the existing file rather than create a file name with an increment. This option only applies when the **Do not prompt for a destination** option is selected. If **Always prompt for a destination** is selected you always have the choice of overwriting or creating a new name.

#### <span id="page-35-0"></span>**5.2.7 Advanced button**

Click the **Advanced** button to access extra configuration options.

As with Acrobat Distiller, PDF Creator allows you to apply different processing to full color, grayscale, or monochrome (bitmap) images.

#### **Transfer functions**

This menu provides the option of preserving, applying or removing transfer functions from the PostScript language file. If you select the **Apply** option, the document is displayed the same on-screen as when printed.

#### **Convert CMYK to RGB**

This option only applies to color images. If it is enabled, any four-color CMYK images in the PostScript language input file are converted to RGB images in the PDF output. This can result in a smaller PDF file that displays more quickly. You should enable this if your documents are intended for on-screen viewing, and disable it if they are intended for printing.

Enabling this option can cause an apparent color shift in the images to which it is applied. The conversion that PDF Creator uses is better suited to photographic images than to CMYK approximations of spot colors. You may find that onscreen reproduction of some graduated fills and tinted images is better with this option disabled than with it enabled.

**Convert device independent colors to device dependent colors**

With this option selected, PDF Creator converts colors specified in device-independent CIE-based color spaces into device-dependent RGB. This produces PDF files which display more quickly. Otherwise, these colors are converted into a
device-independent calibrated RGB color space. This produces PDF files which render more slowly, but whose colors are more constant across properly set up output devices.

#### **Preserve halftones**

With this option selected, any halftone changes requested by the job are passed through to the PDF file. You should select this option when producing PDF files for print, and disable it when producing PDF files for on-screen viewing.

#### **Preserve overprint**

With this option selected, any changes to the PostScript graphics state overprint parameter requested by the job are passed though to the PDF file. This feature, along with Preserve OPI comments, Transfer functions and Under Color Removal and Black Generation Information is intended primarily for use within a pre-press environment.

#### **Preserve under color removal and black generation information**

This option allows you to preserve or remove under-color removal and black-generation information from the PostScript language file. This is normally only used in pre-press environments.

#### **Use %%BoundingBox for**

As well as the conventional page size request embedded in the PostScript language file, many files also contain comments describing the actual extent of marks on the page. The Use %%BoundingBox for option lets you: ignore these comments – by selecting **Nothing**; use the bounding box for the PDF page size – by selecting **Page Size**; or use the bounding box for the optional page cropping box – by selecting **Crop box**.

Acrobat Reader always displays pages as if they were the size specified for the page cropping box. Some applications may generate their own cropping box information using **pdfmark**, which overrides any cropping box set in this way.

#### **Preserve OPI comments**

OPI (Open Prepress Interface) is used to reduce network traffic by substituting high-resolution images with low-resolution screen images for the purpose of screen display and page make-up.

With this option selected, OPI comments in the PostScript language input file are reproduced as OPI dictionaries in the PDF output.

It is not necessary for the high-resolution image data to be available to PDF Creator – it passes the file name through to the output. PDF Creator produces only an OPI 1.3 dictionary, only an OPI 2 dictionary, or both, depending on whether the PostScript language file input uses one or both versions of the OPI comments.

## **5.3 Compression tab**

The three panels under the Compression tab allow different compression techniques to be applied to different types of image.

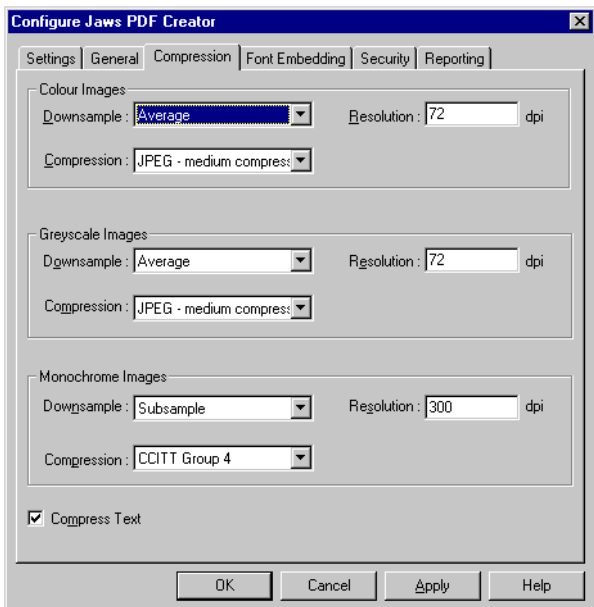

## **5.3.1 Downsample**

The Downsample options allow you to control whether and how PDF Creator reduces the resolution of images in the PostScript language file input.

You should set this to **Don't** downsample if your documents are intended for printing.

**Subsample** reduces the resolution of the image by dropping pixels.

**Average** reduces the size by averaging neighboring pixels and produces good quality results. You cannot average a monochrome image in PDF Creator – unlike Acrobat Distiller, PDF Creator does not "promote" such images to grayscale.

**Bicubic** reduces the resolution by performing bicubic interpolation to generate new pixel values. This option can generate more pleasing results though the PDF will be slower to generate. Bicubic is not available with monochrome images.

## **5.3.2 Compression**

There are three compression filters available for dealing with images. The Zip filter uses a lossless compression technique and normally produces good compression ratios. It can optionally apply a predictor algorithm which can further improve the compression for some classes of image.

The JPEG filter uses a lossy algorithm (which irretrievably discards data), but it produces excellent compression ratios on photographic images. You can optionally modify some of the JPEG compression parameters by editing the file **startup.ps**, as described in [Section A.2.4.1.](#page-72-0)

The CCITT filter uses standard fax compression, and is only applicable to bitmap images. You can control the selection of group 3 or group 4 fax compression in **startup.ps** see [Section A.2.4.1.](#page-72-0)

# **5.3.3 Resolution**

If you have enabled downsampling, this option lets you specify the target resolution of the reduced images actually embedded in the PDF file.

# **5.3.4 Compress text**

If this is selected, PDF Creator compresses textual information, such as page descriptions, using Zip compression.

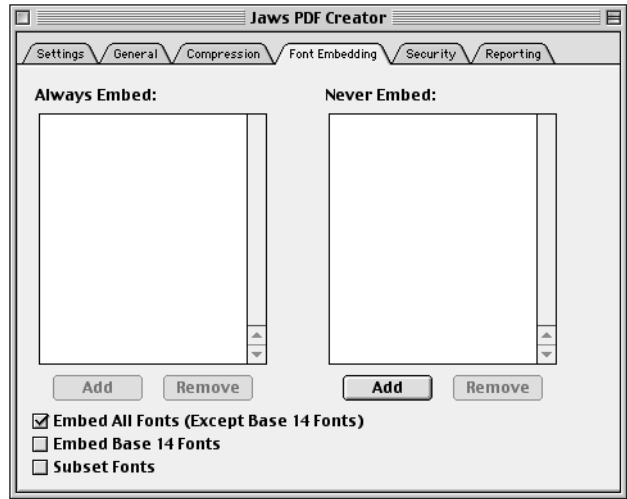

# <span id="page-39-0"></span>**5.4 Font embedding tab**

# **5.4.1 Always embed**

Fonts listed in this box are always embedded in the output PDF file. Use the **Add** and **Remove** buttons to manage this list. You should check the terms of your font license agreement before embedding any fonts. Named fonts will be embedded if they are referenced in the original PostScript language file and are available to PDF Creator.

# **5.4.2 Never embed**

Fonts listed in this box are never embedded in the output PDF file. Use the **Add** and **Remove** buttons to manage this list.

# **5.4.3 Embed all fonts (except base 14 fonts)**

When this option is selected, all fonts present in the document (except base 14 fonts) are embedded in the output PDF file. With this option selected, all fonts that were embedded in the PostScript language file (by the printer driver or generating application) will be embedded. If a font is referenced by the incoming Post-Script file and is available to PDF Creator, it will be embedded in generated PDF file.

If this option is not selected, the font will only be embedded if it is named in the **Always embed** list.

Any candidate for embedding is rejected if either it is one of the base 14 PDF fonts, or it appears in the **Never embed** list.

## **5.4.4 Embed base 14 fonts**

If this is selected, all base 14 fonts present in the document are embedded in the output PDF file. Selecting this option implicitly adds the base 14 fonts to the **Always embed** list.

#### **5.4.5 Subset fonts**

With this option selected, only subsets of the original fonts are embedded in the PDF file. This is the preferred setting, as it leads to smaller files. However, selecting **Subset fonts** prevents you from subsequently using Acrobat plug-ins or other tools that allow text editing within a PDF file, as not all characters from the embedded fonts are available for use.

#### **5.4.6 Use original TrueType fonts – Windows**

The Windows PostScript printer driver replaces TrueType fonts with bitmaps and unhinted outlines. If this feature is selected, PDF Creator will attempt to substitute the fonts generated by the printer driver with the original TrueType font. This substitution is discussed in detail in [Section A.2.2.3](#page-64-0).

# <span id="page-41-0"></span>**5.5 Security tab**

The options under the Security tab provide various levels of protection for your PDF documents.

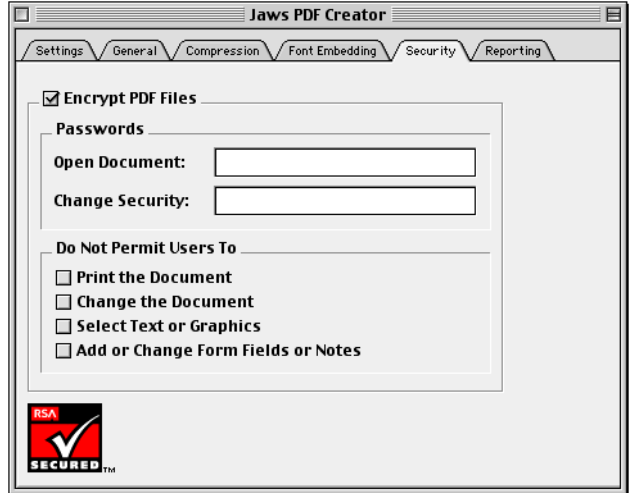

# **5.5.1 Encrypt PDF files**

Select this option to encrypt the PDF files created by PDF Creator. This option is, as a default, not selected. When selected, all other options within this tab become available.

# **5.5.2 Passwords**

You can apply security to PDF files by entering passwords and restricting selected features, such as editing and printing. A PDF file can have both an Open document password and a Change security password.

If both passwords are applied, the document can be opened using either one.

When the correct Open document password is provided, the document is opened and decrypted. However, use of the document is limited by whatever restrictions have been specified in the **Do Not Permit Users to** section of the dialog.

The Change security password allows the user to open the PDF and modify the security settings.

When a file is opened with a Change security password, you have unrestricted access to the document. in effect, the security restrictions are temporarily disabled. If you wish to limit access to your file, you should apply a Change security password, otherwise anyone who opens the file is able to remove the restrictions.

It is important to note that Acrobat will not prompt for a password if no Open document password is entered when creating a secured PDF. This means that when only a Change security password is used, the document is opened without the user having to provide a password, and use of the file is limited by whatever security restrictions have been imposed. As a result, if the user has only the free version of Acrobat, they are never able to obtain unrestricted access to the document.

#### **5.5.3 Do not permit users to**

Each option selected in this panel restricts the ability of the user. Deselect the functions if you want to allow user access.

# **5.6 Reporting tab**

This tab allows you to control what happens to messages generated by the Post-Script language compatible interpreter.

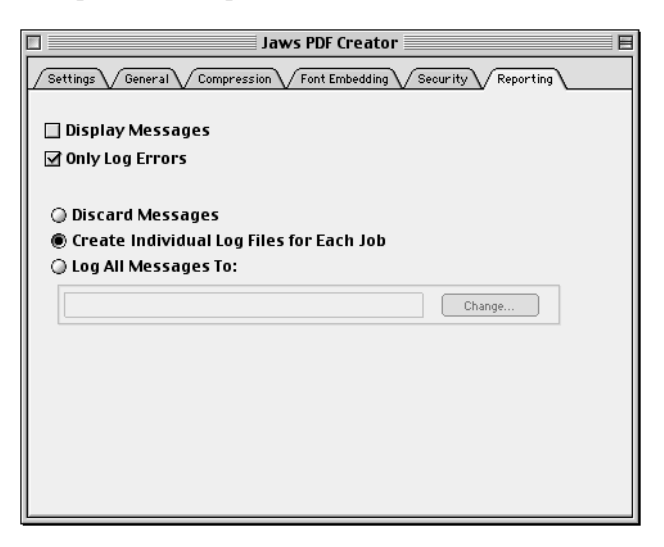

### **5.6.1 Display messages**

With this option selected, PDF Creator displays all messages generated by the interpreter in an on-screen message box. This is useful for debugging. You should not leave this option permanently enabled, as the PostScript printer drivers normally cause messages to be generated continuously – for a serial printer, this allows tracking of the job, but viewing each message individually can become quite tedious.

# **5.6.2 Only log errors**

With this option checked only error messages are written to the log file – normal progress and user messages continue to be displayed (if that option has been selected) but are not written to the log file.

#### **5.6.3 Discard messages**

If this is enabled, all messages from the interpreter are discarded. This is of use in a batch environment. When enabled, this also causes all error messages to be discarded, so you should use it with caution.

#### **5.6.4 Create individual log files for each job**

If this is enabled, PDF Creator creates an individual log file for each job, and writes messages generated by that job to its log file. The log file is created in the same folder as the PDF file, and with the same name, but with a **.log** extension. It may be viewed with a text editor. If the messages are merely informative, the log file is created in addition to the PDF output file. If an error occurs, the PDF file is not created, and the log file contains the relevant error messages.

#### **5.6.5 Log all messages to**

With this option selected, the messages generated by all jobs are collected in a single log file. The location and name of the log file can be entered into the text box. Alternatively, use the browser to choose the location of the log file.

**Windows**: Select the option then: select the path displayed; enter a new path or use the **Browse** option to select a new location and name.

**MacOS**: When you select this option a Directory dialog box appears allowing you choose the required name and location.

# **6 MICROSOFT WORD MACRO - WINDOWS**

Jaws PDF Creator treats Microsoft Word as a special case. When PDF Creator is installed on Windows platforms it creates a macro for Word97 and Word2000 applications. This macro allows Word users to print directly to PDF Creator.

To create a PDF from Word, select **Jaws PDF Creator > Create PDF File** from the File menu. A Jaws PDF Creator working message appears followed by a Create PDF Browser dialog that allows selection of the location and name of the PDF file. This dialog also allows selection of the various security options that can be applied to a PDF file. These security options are the same as the options provided within the PDF Creator Control Panel. See [Section 5.5](#page-41-0) for more information.

# **6.1 Word macro settings**

You can change the settings for PDF Creator from within Word. Select **Jaws PDF Creator > Settings...** from the File menu. The PDF Creator Configuration has a number of tabs for different tasks. Click the various tabs to access and change the information contained under that heading. The following sections describe the options contained within each tab.

# **6.1.1 General tab**

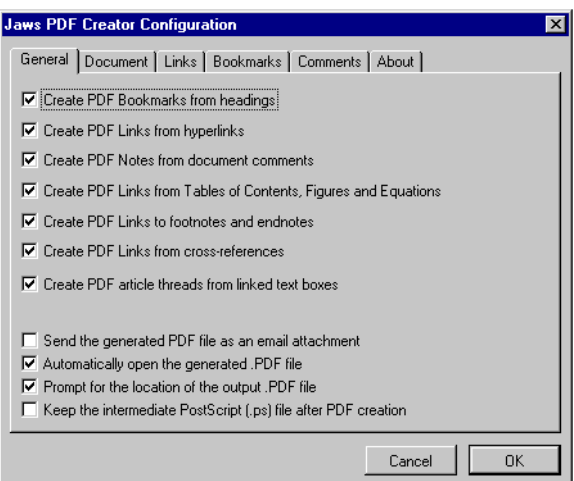

All the **Create PDF...** options are selected as a default and should generally be left selected. If required, you can deselect any of these options.

Select the **Automatically open the generated .PDF file** option to automatically open in Acrobat every PDF file created from the Word macro. The setting of this option will override the setting of **View the PDF file after creation** option in the General tab of the PDF Creator Control Panel. For more information see [Section 5.2.](#page-31-0)

Select **Prompt for the location of the output .PDF file** to display a browser allowing you to change the location and name of every PDF file generated from the Word macro.

You may want to use Acrobat as a previewer before sending your job to a Post-Script RIP for outputting on an imagesetter or printer. In this case, select the **Keep the intermediate PostScript (.PS) file after .PDF creation** option. This keeps the PostScript file, which is created before the PDF, so that you can use it for other processes.

Selecting the **Send the generated PDF file as an email attachment** option will cause the active mail application to display a Send mail dialog with the generated PDF already included as an attachment.

# **6.1.2 Document tab**

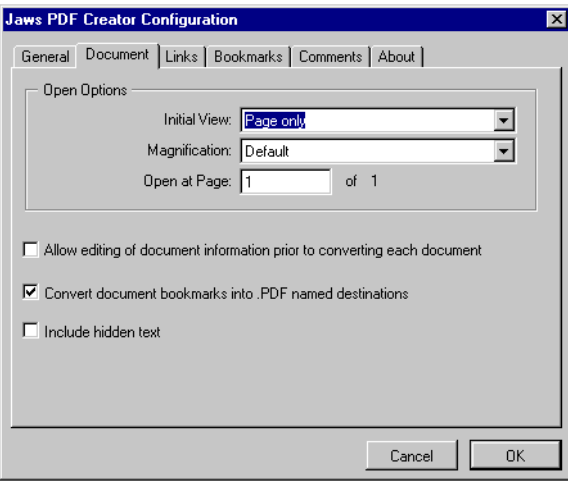

The options in the **Open Options** panel let you configure how you would like Acrobat to display the generated PDF. There are various view options, magnifications and even selection of the document page number. All these options can be changed once the PDF is viewed within Acrobat.

Selecting **Allow editing of document information prior to converting each document** displays the following dialog every time a file is converted to PDF:

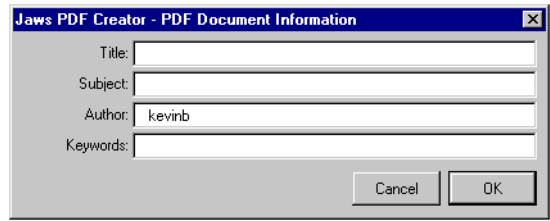

Enter information in each text box of the dialog and click **OK**.

The **Convert document bookmarks into .PDF named destinations** option converts Word bookmarks into named destinations within the PDF. This provides direct access to those topics using the **Window > Show Bookmarks** options within Acrobat.

Selecting the **Include hidden text** option allows you to create a PDF which includes any text designated as hidden within Word. Normally, hidden text does not appear in the PDF file. As a default this option is not selected.

# **6.1.3 Links tab**

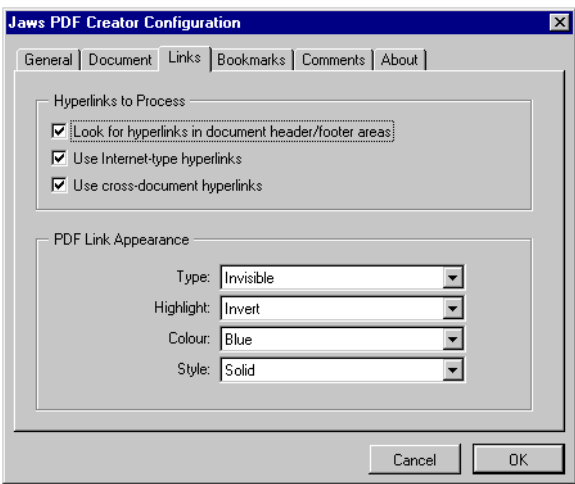

The options in the **Hyperlinks to Process** panel control which hyperlinks within your Word document are turned into links within the generated PDF file.

Use the options in the **PDF Link Appearance** panel to configure how the links appear in the generated PDF file.

# **6.1.4 Bookmarks tab**

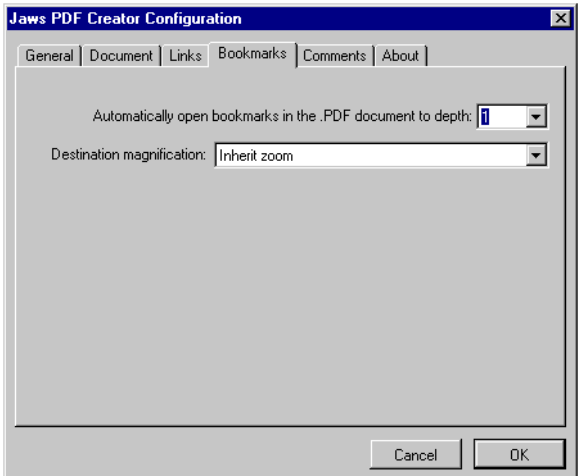

The **Automatically open bookmarks in the .PDF document to depth** setting in this tab collapses or expands the document headings when the PDF is opened.

The **Destination magnification** option decides the zoom value when the PDF file is opened. A number of **Fit page to...** options are provided. The **Inherit zoom** option opens the PDF with the zoom value currently selected in Acrobat.

# **6.1.5 Comments tab**

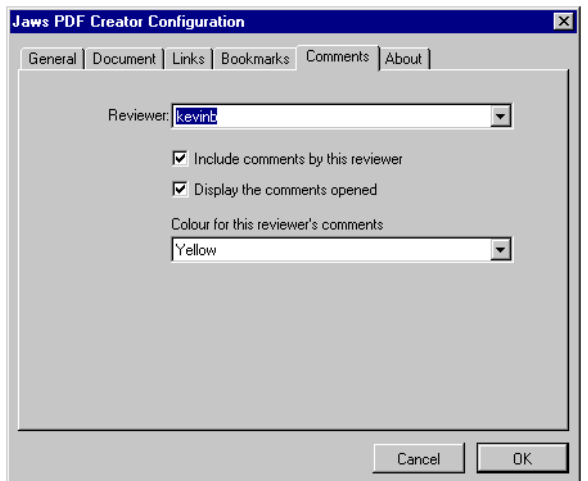

If your Word document contains comments, PDF Creator lets you convert those comments into "sticky notes" type comments in the created PDF file.

Using the **Reviewer** menu to select the name of each reviewer. For each reviewer selected you can choose whether to automatically include the comments by that reviewer, whether to display those comments open in the generated PDF file and to select a color for any included comments.

# **6.1.6 About tab**

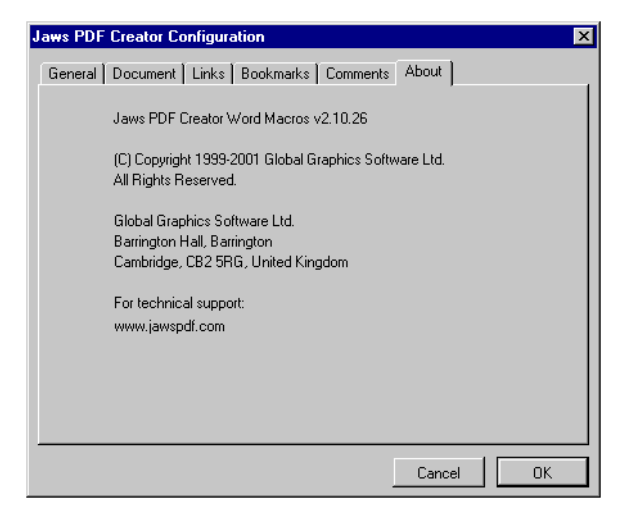

This tab provides useful contact and version information.

# **7 TROUBLESHOOTING**

**The application I'm printing from goes blank when I print to PDF Creator**

Only applicable to Windows – the printing application is suspended waiting for you to select a destination. During this time, it can't respond to repaint messages from Windows. This is harmless.

#### **Acrobat Reader displays text as bullets**

This is normally a problem with Acrobat incorrectly calculating the size of text displayed when using an embedded TrueType font. In Acrobat Reader's **File > Preferences > General** dialog, deselect the box labelled **Greek text below... pixels**.

#### **Acrobat Reader does not display some text**

There are some undocumented restrictions on the commands which Acrobat Reader accepts in embedded CFF fonts (PDF Creator uses the CFF format for all embedded Type 1 fonts; you can find out the type of fonts used in your documents using the menu option **File > Document Info > Fonts dialog** in Acrobat Reader.)

Where the PDF file produced by PDF Creator contains such unsupported commands, Acrobat Reader displays some characters in the font concerned as blanks. Please submit a bug report if you find such a font.

#### **Acrobat Reader v3 displays PDF with missing "c" and "K" characters**

There is a problem with Acrobat Reader for Windows that occasionally results in the characters "c" and "K" being omitted from the display. This happens if the PostScript file is generated by the Microsoft printer driver. This is not a bug with PDF Creator. The workaround is to upgrade the version of Acrobat from v3 to v4 (or later).

#### **Acrobat Reader displays an "unable to extract font" message**

This is a TrueType font that has been downloaded as outlines using the Adobe PostScript driver: Select the Font Embedding tab of the PDF Creator Control Panel, and select **Use original TrueType fonts**. If this does not help, you need to

click the Font management button of the Settings tab and click the **Select Folder**  button to find the TrueType font.Add it to the PDF Creator list of fonts, and try again.

#### **Text in some fonts is garbled**

Only applicable to Windows: PDF Creator is probably re-encoding a TrueType font which it should not be, or not re-encoding a font which it should be. You can control this by editing the font tables in **default\startup.ps** in the PDF Creator folder. These are described in [Section A.2.4.1](#page-72-0).

Alternatively, you may be using Jaws ToPDF to convert a file (with TrueType substitution enabled) which originated on a different operating system.

#### **Text which should be outlined is displayed as solid**

This appears to be a problem with the way Acrobat Reader displays certain Type 3 fonts. The document prints to a PostScript language-compatible printer correctly.

#### **Text appears jagged**

This means that a TrueType font, downloaded by the printer driver as a bitmap or an outline font, has not been substituted back into the PDF file by PDF Creator. Check that you have enabled TrueType substitution, and that the original font is known to PDF Creator, in the PDF Creator Control Panel. If you are using Windows 95, make sure that you are using the Microsoft printer driver, version 4.0, and not an Adobe driver, version 4.1 or 4.2. If you are using Windows NT, you may need to add the font to the tables in **default\startup.ps**.

#### **Bitmaps which should be transparent mask the background color**

Acrobat Reader sometimes has problems displaying large bitmap masks, displaying them as opaque images instead. Use the Acrobat Reader menu option **File > Preferences > General** to open the General Preferences dialog, and unselect the **Smooth Text and Images** check box.

#### **Invalidaccess error with setdistillerparams**

The **setdistillerparams** operator is the way that PDF settings are controlled from within a PostScript language file. PDF Creator supports mostly the same set of parameters that Acrobat Distiller supports, although there are some extra parameters for PDF Creator (which are used by the PDF Creator Control Panel), as well as some Distiller parameters which do not make sense for PDF Creator.

In particular, PDF Creator does not support LZW compression. This is only required when producing PDF 1.0 or 1.1 format files, which PDF Creator does not support. It is not possible to select LZW compression from the PDF Creator Control Panel; you only ever see this message if you attempt to distill a PostScript language file which explicitly requests LZW using the **setdistillerparams** operator. If so, you should amend the PostScript language file to request Zip compression instead.

In addition to this, if an error:

```
%%[Error: invalidaccess; OffendingCommand: filter ]%%
```
is encountered, it is usually because a PostScript job is explicitly attempting to use either the **LZWEncode** or **LZWDecode** filter. This may happen if you attempt to convert to PDF a PostScript file that was produced by printing a PDF from Acrobat Reader. If this error does appear, you must find an alternative method of producing the PostScript file that does not make use of LZW compression.

**Color documents produce grayscale PDF files on Windows NT**

This is due to an interaction between the Windows NT PostScript printer driver and certain applications. An application can poll the printer driver to see if it is for a color device or not. Some applications do this, and generate monochrome Post-Script language output if a monochrome printer driver is detected. When printing to a monochrome printer this produces a smaller PostScript language file which prints more quickly. However, if your default printer is monochrome, and in Print Setup... you subsequently switch to a color printer, this setting is not updated, and the application still believes that it is printing to a monochrome device. This results in monochrome PDF files being produced by PDF Creator, because it is being given monochrome PostScript language input files.

To fix this, click on **Properties...** in the **Print Setup...** dialog to display the Document Properties dialog. In the **Page Setup tab**, click on **Color** under **Color Appearance**. This ensures that the application knows it is printing to a color device.

#### **Colors in the PDF file do not match original colors**

If you have enabled **Convert CMYK to RGB** under the **Advanced** button in the **General** tab in the PDF Creator Control Panel, you may find that the color reproduction of some images is compromised. There is no universal way to convert CMYK images to RGB for on-screen viewing. The algorithm that PDF Creator uses for this conversion has been tuned to work well with photographic images. This means that it may not work so well for tinted images or graduated fills where the CMYK color contains a large black component. If this happens, you should deselect the **Convert CMYK to RGB** option. This results in slightly larger PDF files, but should have no other side effects.

#### **Internet Explorer 4.01 "locks up" when printing**

This appears to be a problem with earlier versions of Internet Explorer 4 (Windows only). Later versions do successfully print to PDF Creator on Windows 95, 98 and NT. If you experience this problem you should upgrade your version of Internet Explorer.

## **Rotation and applications and drivers that do not generate %%ViewingOrientation**

For applications and drivers that do not generate %%ViewingOrientation DSC comments a new option, called 'PageOrientation', has been added to the printer driver. By default PageOrientation is switched off and the auto-rotate setting in the PDF Creator configuration is respected. There are four other options: "Rotate by 0 degrees", "Rotate 90 degrees counter-clockwise", "Rotate 90 degrees clockwise" and "Rotate 180 degrees". These four options all switch off auto-rotate (if it was enabled) and apply the specified rotation to the page. The page is rotated from its default orientation. Because different applications do different things when, for example, they are asked to generate a landscape page from a portrait page (and vice versa), some trial and error is required.

This modification works under Windows 9x/Me and Windows 2000 and MacOS but not Windows NT4.

Therefore this modification is not available under Windows NT4 using the MicroSoft PostScript driver.

**Blank pages disappear under Windows 95**

This is due to a bug in the Microsoft Windows PostScript driver, which does not print blank pages. An updated driver is available from Microsoft.

# **8 SUPPORT**

# **8.1 Download PDF Creator**

You are able to download further copies of PDF Creator from the **Support** page at **www.jawspdf.com**.

To download an installer you must either provide a valid serial number or legitimate e-mail information. You will then be provided with a password for the installer.

Have the following information ready:

- Serial number (if you have one)
- Your name
- Job title
- Company name
- Telephone number
- E-mail address
- Platform on which PDF Creator is going to be used
- Language

# **8.2 Reporting problems**

There is a FAQ section under the **Support** page at **www.jawspdf.com**.

If your problem is not covered here, you should submit a bug report.

When submitting a problem you should provide the following information:

- Operating system (MacOS, Windows 95, 98, ME, 2000, NT)
- Version of PDF Creator
- Kernel build time

The kernel build time uniquely identifies the PDF Creator kernel you are using.

• Class of problem (kills application/kills PDF Creator/kills Operating System/incorrect output)

- Detailed description of problem
- Contact details

The kernel build time is available in the **About Jaws PDF Creator** box:

**Windows**: Click the **About Jaws PDF Creator** button to determine the version of the software you are using.

**MacOS**: Access the **About Jaws PDF Creator** option from the Apple menu.

# **8.3 Registering**

Jaws PDF Creator can be registered on the World-Wide-Web. Point your browser at **www.jawspdf.com** and select the **Support** page and fill in the form. You should have the following information ready:

- Your name
- Company name and address
- E-mail address
- Company size
- Where PDF Creator was purchased
- Number of copies purchased
- The serial number supplied with the software

# **9 CONTACT INFORMATION**

If you need to contact Global Graphics Software Limited directly for any reason, you can use the address and numbers below:

Global Graphics Software Limited Barrington Hall Barrington Cambridge, CB2 5RG United Kingdom Tel: +44 (0) 1223 873 800 Fax: +44 (0) 1223 873 873 Web site: http://www.jawspdf.com Mail regarding PDF Creator can be sent to sales@jawspdf.com.

# Appendix A **Technical Information**

# **A.1 HOW JAWS PDF CREATOR WORKS**

This section describes how PDF Creator works and how it integrates with the operating system. The information contained here is not essential for using PDF Creator however an understanding of the information will help you get the most out of the product.

PDF Creator is built around a complete PostScript language-compatible interpreter in the same way as Acrobat Distiller. In the case of PDF Creator, the interpreter is called Jaws and is a clone interpreter developed for incorporation into hardware and software products. Also, as with Distiller, the raster-based back-end of the interpreter has been replaced with code which outputs graphical primitives as text – in this case, the text builds up into PDF page descriptions. It is also possible to convert PostScript language files into other page description languages using the same approach.

The PostScript language-compatible Jaws interpreter allows a number of transformations to be carried out in the interpreter pipeline, which is how PDF Creator implements features such as TrueType font substitution.

# **A.1.1 Integration with the operating system**

**Windows**: One component of the printing system is a DLL (Dynamic Link Library) called a "port monitor". Normally, a port monitor takes the output generated by the printer drivers (whether bitmaps for GDI printers, Post-Script, or some other format), and is responsible for delivering the data to the printer via a hardware port, typically a serial or parallel port, or possibly a network interface. In PDF Creator, the port monitor communicates with a separate process called PDFCreatorSV that contains the entire Jaws Post-Script language-compatible interpreter. As far as Windows is concerned, the PDF Creator port monitor is an interface to a real PostScript language-compatible printer. The port monitor advertises itself to the printing system as JawsPDFCreatorPort, which appears in the list of available printer ports alongside the more usual ports such as LPT1: and so on. Any output sent to JawsPDFCreatorPort is passed to the PDF Creator interpreter, any output directed to any other port is not. This also applies, to non-PostScript language output, so if you accidentally try to use a non-PostScript languagecompatible printer driver with the PDF Creator port monitor, a lot of error messages are displayed as PDF Creator tries to interpret a stream of binary data as if it was a stream of PostScript language.

PDFCreatorSV is started automatically by the PDF Creator port monitor when the first job is sent to the PDF Creator port. PDFCreatorSV continues to run, doing nothing, for up to a minute after the PDF file has been generated. If no other jobs are sent to the port in this time, the PDFCreatorSV process automatically closes down, reducing the memory demands on the system. PDFCreatorSV is restarted, if it is not already running, when the next job is sent to the port monitor.

**MacOS**: PDF Creator implements a custom hose which allows a developer to process the PostScript language output from the LaserWriter driver version 8.6 or later in any way.

**Windows**: To use any printer with Windows, it is necessary to provide a printer driver. For PostScript language-compatible printers, this is easy, as any one PostScript language-compatible printer driver can handle all possible PostScript language-compatible printers. Any product-specific features of a given printer – such as which paper sizes are available – can be described in a data file. The universal means of doing this is to issue a PostScript Printer Description (PPD) file for each printer, although the Microsoft Windows 95 driver uses SPD files instead. An SPD file is usually just a subset of the information from the printer's PPD file.

PDF Creator comes with its own PPD and SPD files. Most of the information in a PPD file describes the physical attributes of a printer, such as available page sizes, installed fonts, and so on. For this reason, you can often print a file to one printer with a PPD file that nominally describes a different printer. This is also true for PDF Creator – you should be able to print to the PDF Creator port using any PPD file, although the PPD file that comes with PDF Creator would generally give you the best results. As with any Post-Script language- compatible printer, the more different the printer whose PPD file you are using, the greater the risk of introducing subtle compatibility problems.

When the interpreter starts up - normally before every job is processed – it executes the file **default\startup.ps**. This file may contain any code that is to be executed once for all jobs. You should only modify this file if you are capable of writing PostScript language code. It contains the default parameter sets used by the image compression filters, and the lists of TrueType fonts which require special handling by PDF Creator. For more information about the contents of **startup.ps** see [Section A.2.4.1.](#page-72-2)

In addition, the PostScript language-compatible interpreter executes the file **default\prologue.ps** at the start of every job it converts. This file can contain any PostScript language code that needs to be run for every job. An example of this is the code that changes the contents of the document info dictionary in the PDF output file, described above. It also executes the file **default\epilogue.ps** at the end of every job. This may be used, for example, for any **pdfmark** calls that you may want to apply to every job you convert. See [Section A.2.4.2](#page-72-1) for more information on **prologue.ps** and [Section A.2.4.3](#page-73-0) for more on **epilogue.ps**.

# **A.2 ADVANCED TOPICS**

This section describes topics to do with file names and font embedding.

# **A.2.1 File names**

PDF Creator has two strategies for creating the output file name, depending on whether you are using the PDF Creator printer or are converting files with Jaws ToPDF.

When you are printing directly to PDF Creator from an application, the document name passed to it by the printing system is used as a starting point from which to generate the name of the PDF output file.

**Windows**: If the document name contains a file extension, the extension is removed, and if it appears to contain a path specification such as **c:\documents\**, PDF Creator removes all the drive and folder names from the path to obtain a simple file name. Lastly, PDF Creator appends a **.pdf** extension to the file name.

**MacOS**: If the document ends with a recognized suffix (**.ps** or **.eps**) it is removed before **.pdf** is appended.

This is the file name which PDF Creator offers you in the Save dialog box it normally displays for every job.

The output folder is determined by considering the following options:

- The folder specified by the **Always output files to** option in the General tab in the PDF Creator Control Panel, if selected.
- The folder given as part of the document name, if there is one; (Windows only).
- The last folder to which PDF Creator wrote a PDF file.

Unless the **Always output files to** option is selected, PDF Creator always provides you with the opportunity to change both the folder and the file name using a browser dialog.

At times, you may be surprised at the file names that PDF Creator generates in this way. The reason for this is that the document name is not normally used by the printing system, except in dialogs, to provide information about the status of the job. This means that there is no official format for the document name, and most applications make up their own rules.

Some applications, such as Microsoft Word 97, add the application name before the document name. Some, such as Adobe PageMaker®, put the full path in the document name. Occasionally, a document name will be too long for the application, and it truncates the name and appends an ellipsis (…). Some applications put an asterisk (\*) in the document name when a document has been modified.

**MacOS**: This is not applicable to Macintosh versions of these applications.

All of these can cause PDF Creator to offer a default file name that is different to that which was expected. However, the file name that PDF Creator generates is always legal.

**Windows**: When PDF Creator finds an illegal character such as a colon (:) or backslash  $\Diamond$  in the file name, it replaces them with #.

**MacOS**: The colon (:) is the only character that is not valid in a MacOS file name.

To rationalize document names that consist of an application's document name with a fixed prefix or suffix, PDF Creator provides a means to remove anticipated prefixes and suffixes from document names before it creates the output PDF filename. You can configure this by editing the  $\Delta$ -Names.txt file, located in the PDF Creator installation directory.

For example, if the Acme Wordpro word processor always prefixes documents with "Acme Wordpro -", followed by the full path name of the document you are printing, you could add an entry to the **DocNames.txt** file to instruct PDF Creator to strip "Acme Wordpro -"from the beginning of any document name it sees. To do this, use any text editor to add a new line to the end of **DocNames.txt** that reads:

**SP:Acme Wordpro -**

If you have an application that adds a suffix to the document name, instruct PDF Creator to remove it by adding a line like this to the end of the **DocNames.txt** file: **SS: - Acme Wordpro**

The **SS:** and **SP:** directives, which must be at the start of a new line, mean Strip Suffix and Strip Prefix respectively. PDF Creator is supplied with a **DocNames.txt** file that rationalizes document names used by some common applications.

**MacOS**: This option is not supported under MacOS.

PDF Creator never overwrites an existing output file without prompting unless the **Overwrite an existing PDF file** option in the General tab of the Control Panel is selected.

If you have selected **Always output files to** from the Control Panel, and a file with the same name already exists, PDF Creator appends a unique number to the file name.

When you use Jaws ToPDF to convert existing files, PDF Creator uses the input file name instead of the document name (because there is no document name) as the basis for the output file name. PDF Creator uses the name and location of the input file as the default destination, except that the file extension is replaced by **.pdf**. If **Always output files to** is selected, the file is saved in this location. If not, PDF Creator displays the browser dialog and allows you to change the output file name.

See [Section 5.2](#page-31-1) for more information in the General tab.

# **A.2.2 Font embedding**

PDF files are capable of containing fonts in three different formats. PDF Creator is able to handle all three. In common with Acrobat Distiller, PDF Creator only ever embeds fonts that were embedded in the original PostScript language file. Fonts that were read from disk, including the base 14 PDF fonts (but not including TrueType fonts read as part of the substitution process described below), are not embedded unless they are selected for embedding. See [Section 5.4](#page-39-0) for more information.

# **A.2.2.1 Type 1 fonts**

Type 1 fonts are the traditional format for hinted fonts in the PostScript language community. Type 1 fonts are always handled in a standard way by printer drivers, and PDF Creator can always extract them from the document and embed them in the PDF file. PDF Creator always converts Type 1 fonts to the new CFF (Compact Font Format), which is a more compact way of encoding the same information. Version 3 of Acrobat supports both the original Type 1 format and the Compact Font Format; however, there are some undocumented restrictions in the CFF commands that Acrobat Reader understands. For this reason, you may sometimes find that PDF Creator embeds a Type 1 font which will not display correctly on screen, but which does print correctly from Acrobat to a PostScript language compatible printer. If you encounter such a font, you should submit a PDF Creator bug report, which will enable us to comply better with the undocumented restrictions.

# **A.2.2.2 Type 3 fonts**

Type 3 fonts are the format used in the PostScript language community for unhinted fonts (such as complex logotypes and bitmap fonts). PDF Creator does support Type 3 fonts, and will embed them.

# <span id="page-64-0"></span>**A.2.2.3 TrueType fonts**

TrueType is an alternative format for hinted fonts, which originally evolved in the personal computer community, rather the PostScript language community. Many modern PostScript language compatible interpreters (including PDF Creator) are able to handle TrueType fonts directly, but for historical reasons, PostScript printer drivers make life more difficult.

The following paragraphs describe how the various PostScript printer drivers handle TrueType fonts, and how PDF Creator's TrueType font substitution works with each of them.

**TrueType fonts with the MacOS LaserWriter driver**

These are the easiest to handle. The MacOS printer driver embeds TrueType fonts in the PostScript language file as Type 42 PostScript fonts. PDF Creator can handle these directly and embed the font in the PDF output file. This happens regardless of whether TrueType substitution is on or off.

## **TrueType fonts with the Microsoft printer drivers**

The Microsoft printer drivers for both NT and Windows 95 cannot embed True-Type fonts in the PostScript language file as Type 42 fonts. Instead, the driver uses the TrueType rasterizer in GDI to render each character as either an outline or a bitmap, and then construct a Type 3 (or unhinted Type 1) font using these outlines and bitmaps. The choice between outlines and bitmaps is usually determined by the resolution of the printer and the point size of the text, although it can be modified to some extent by the **Download soft fonts as...** control in the printer setup. It is important to realize that fonts embedded in a document in this way only look their best when printed at the same resolution as the printer that was selected when the PostScript language file was generated. At all other resolutions, the text displays jagged edges.

In particular, these fonts do not perform well when embedded into a PDF file. To address this problem, the PDF Creator TrueType font substitution code identifies the original TrueType font used for the text, and embeds that font in the PDF file instead. Both printer drivers do two things when generating PostScript language that makes this task more difficult:

- Firstly, they alter the name of the font. This is necessary because each font represents the output of the TrueType rasterizer at a specific point size, and if the same font is used twice at different sizes in the document, each instance must have a unique name. PDF Creator contains code to recover the original font name from the font embedded in the file.
- Secondly, they recode all the text in the document that uses the font. Every character code is replaced by its glyph index within the font, and all text using that font in the document undergoes a similar recoding so that, for example, a string **Hello** in the original document appears as **+HOOR** in the PostScript language file. Because the font and text are both recoded, the string **+HOOR** still gets printed on paper as **Hello**, but if the recoded font is distilled into PDF exactly as it appears in the PostScript language file, you are not able to search for Hello in the PDF file, nor cut and paste text from the PDF file to other documents.

If you enable TrueType font substitution, PDF Creator attempts to replace the Type 3 or Type 1 font used in the PostScript language file with the original True-Type font from disk. This lets you embed the real, hinted font in the PDF file,

which in turn leads to more legible text when the document is viewed and printed. PDF Creator will also undo the effect of the font recoding, so that all strings such as **+HOOR** in the file are turned back into **Hello**.

This process is normally reliable. There are however, a few situations that can cause problems:

• Code pages. Windows uses two different kinds of TrueType font – those that support more than one code page and those that do not. You can distinguish between the two by looking in the **Fonts** menu of an application. If the font name appears several times with various locale names in parentheses, the font supports multiple code pages; if it appears only once, it supports just one. An example of the former is Impact; an example of the latter is Onyx. Some fonts, such as Verdana, support multiple code pages on Windows NT but only one code page on Windows 95.

The Windows 95 printer driver supports code pages in such a way that PDF Creator is still able to perform TrueType substitution. Text in the document from the "basic Windows" (or "Western") code page is subject to the full substitution process, so that recoded text strings are decoded. Text from other code pages (for example, Greek, Cyrillic) are rendered with the correct TrueType font. However, text from these code pages is not decoded, and is not searchable in the PDF file.

The Windows NT printer driver supports code pages in a different way. Only text from the basic Windows code page gets substituted. Text from other code pages is printed as bitmapped graphics, and is not recognized as text by PDF Creator.

• As mentioned above, some font files, such as Verdana, are different on Windows 95 and NT. Since the recoded text in a PDF file is based on the glyph index within the font file, it is important not to mix up different versions of the same font. Jaws ToPDF does not disable TrueType substitution, so if you use it to convert a document using a bitmap or outline font that can be substituted with a TrueType font, it is substituted. However, if the PostScript language file was originally produced on a different operating system to the one on which Jaws ToPDF is running at the time, the text in the PDF output file may be garbled, due to the mismatch between the fonts on the two systems. If you are using Jaws ToPDF in this way, make sure you always convert PostScript language files that were created on the same system.

- The algorithm that the Windows NT driver uses to alter the font name is documented, but not always reversible. PDF Creator may occasionally fail to substitute a TrueType font because it is reconstructing the original font name incorrectly, and therefore cannot find the original font on the disk. This most likely occurs if you are subjecting the font to geometric transformations, such as shearing the font to simulate an oblique face. This kind of transformation is not possible with many Windows applications, so you are unlikely to see this.
- The font is not being recoded when PDF Creator expects it to be. The Windows NT PostScript printer driver sometimes does not recode fonts when embedding them. This is under control of the application printing the document, and is documented as a "legacy" feature in the driver. Because there is no guaranteed indication in the PostScript language file that this has happened, PDF Creator may still decode the text in the normal way. This leads to garbled text in the PDF output file.

It is possible to correct these last two situations, by editing the tables in the file **default\startup.ps** in the PDF Creator installation directory. You can edit this file using any standard text editor.

In this file there are two tables, one called **NTfontnames**, and the other called **NTfonttypes**. These are both PostScript dictionaries, located near the end of **startup.ps**. The syntax of a PostScript dictionary is as shown:

```
/NTfontnames <<
  /My#font0432 /My_font
>> def
```
The name of the dictionary appears first, followed by the contents, delimited by angle brackets. The keyword **def** associates the dictionary contents with its name. The dictionary contents are a list of pairs, in free format, although sticking to one pair per line makes the dictionary easier to maintain by hand.

**NTfontnames** is used to handle fonts whose names PDF Creator is unable to recognize automatically. In this case, each pair in the dictionary consists of two Post-Script names. A name is introduced by a slash (**/**), and consists of the characters in

the name. Spaces are not allowed in names, but the font names you are using here will not contain spaces. The first name in the pair is the font name as it appears in PostScript language output. The second is the actual font name.

To discover the font name that is being generated in the PostScript language output, you can produce a small sample document and select **Print to file** when printing it. This will generate a PostScript language file which you can then inspect using a text editor. You can then search for lines that look like:

```
%%BeginFont: My#font0432
```
which signal the start of an embedded font. The font name is the name following the colon. This becomes the first string in the pair that you are adding to the **NTfontnames** dictionary.

The second name in the pair is the **PostScript Name** field from the TrueType font's name table. If you have access to TrueType font editing tools, you can extract this name directly. Otherwise, you can see which fonts PDF Creator has found by inspecting the file **\_edir\_** in the font folder in the PDF Creator installation folder. This file contains a large dictionary which maps font names to file names – you can search down the left-hand column with a text editor until you find the name you want.

The font name must not contain any spaces, a font name of "My font" is not acceptable. If you extracted the name directly from the TrueType font, you must replace any spaces with underscore characters to produce **My\_font**; notice that the font names in the **\_edir\_** file have already had this substitution made.

**NTfonttypes** is used to handle fonts that have not been recoded as expected. In this table, each pair in the dictionary consists of one name and one integer. The name is the font name, and is found according to the same rules as the second name in **NTfontnames**, above. The integer is a code telling PDF Creator whether or not to decode text that uses this font. A value of 0 means decode, a value of 2 means do not decode.

# **A.2.2.4 TrueType fonts with the Adobe printer drivers for Windows**

The Adobe printer drivers for Windows 95 can also send TrueType fonts to the printer as bitmaps and outlines. Unfortunately, they do not include enough information in the file to allow PDF Creator to identify the TrueType font concerned, so no substitution takes place. The resultant PDF file contains jagged, unsearchable text.

These printer drivers can also send fonts to the printer as Type 42 fonts. Whether you can select this from the printer driver Control Panel depends on the printer's capabilities – the standard PDF Creator PPD file does allow you to select this, but other PPD files might not. If you choose to do this, you get a hinted TrueType font embedded in your PDF file, but the text will not be searchable.

In summary, if you want to get the best results when producing a PDF file from a document that uses TrueType fonts, you should use the Microsoft printer drivers and enable TrueType substitution in PDF Creator. This gives you the best visual quality, and you are able to search for text in the PDF file and cut and paste text from the file to other applications. If, for some reason, you need to use either of the Adobe printer drivers, you should elect to send TrueType fonts to the printer as Type 42 fonts. This gives you the best visual quality when viewing the PDF file, but you are not able to search for text in the file or cut and paste text to other applications. Please note that the licence from Adobe, for use of their latest Post-Script drivers for Windows 95 and NT precludes the use of those drivers to print to printers which do not contain an Adobe interpreter. PDF Creator does not contain an Adobe interpreter.

# **A.2.2.5 Searchable text in a PDF**

Device font substitution may result in some glyphs being omitted, if they are present in the TrueType font but not in the substitution font.

TrueType font substitution is more successful in Windows NT/98, and the corresponding settings for these operating system printers are shown below.

To configure your printer for font substitution, you must:

- Set the printer to substitute for device fonts.
- Select the alternative base 14 font for the system font being used.

#### **Windows NT**

To configure whether to download TrueType fonts as Softfonts or to substitute for device fonts:

- **1.** Right-click the Jaws PDF Creator printer.
- **2.** Select **Document Defaults**.
- **3.** In the Advanced tab, select **TrueType Font** under Graphic**.**
- **4.** Under the TrueType Font Settings select either **Substitute with Device font** or **Download as Softfont**.

To change the Font Substitution table:

- **1.** Right-click the Jaws PDF Creator printer.
- **2.** Select **Properties**.
- **3.** In Device Settings tab, under Font Substitution Table, change the required system font to an appropriate base-14 font from the list.

#### **Windows 98**

To configure whether to download TrueType fonts as Softfonts or to substitute for device fonts:

- **1.** Right-click the Jaws PDF Creator printer.
- **2.** Select **Properties**.
- **3.** In the Fonts tab, select **Send TrueType fonts to the printer according to the font Substitution Table** button.

To change the Font Substitution table:

- **1.** In the Fonts tab select the **Edit the Table** button.
- **2.** In the fonts list, change the required system font to an appropriate base 14 font from the list.

# **A.2.3 PostScript ProcSet resources**

Fonts are one kind of resource that the PostScript printer driver may embed in a PostScript language file. Procedure sets, or "ProcSets" are another. Typically, both the printer driver and the application itself can generate ProcSets, which are used to define PostScript language procedures which are frequently used by the document. These ProcSets are identified by comments within the PostScript language file.

The convention used for these identifying comments allows a printer driver to omit a resource from a file when it is first generated, and subsequently arrange either for the printer to read the resource off disk, or for the spooler to insert the resource into the job immediately before sending it to the printer.

Control over application-generated ProcSets is left to the individual applications, and may not be possible.

You can instruct PDF Creator to intercept ProcSet resources in files sent to it, and save them to disk for later use. This option is not accessible from the PDF Creator Control Panel. Instead, you must find the following lines in the file **prologue.ps** in PDF Creator's default directory.

```
%%%%%
% Here's how to turn on Resource Capturing.Uncomment the next line
%systemdict /NiknakDict get begin /ExtractResources true def end
```
To enable saving of ProcSet resources to disk, uncomment the line by removing the **%** character from the beginning of the line. Once the ProcSets have been saved to disk, you are able to send jobs with the ProcSet resources omitted to PDF Creator, and have them processed properly. If PDF Creator detects that a job requires a ProcSet resource that has not been saved to disk it issues a warning message to that effect, although the job will probably fail with a PostScript language error.

PostScript ProcSet resources normally have a version number as well as a name; PDF Creator treats ProcSets with the same name but different version numbers as being completely different.

When using this feature, you should bear in mind that ProcSets are PostScript language code and usually subject to copyright restrictions. Saving the resources to disk is equivalent to permanently downloading them to a printer – the authors of your application may or may not have granted you permission to do this.
You should only make use of this feature if you are working in a controlled environment and you are already comfortable with the idea of ProcSet resources.

## <span id="page-72-2"></span>**A.2.4 Custom PostScript language files**

There are three PostScript language files that are executed by the interpreter. They are found in the Default subfolder of the folder where you installed PDF Creator. You can use these files for any custom PostScript language code that you want to be executed. Needless to say, you should only modify these files if you are comfortable with writing PostScript language code.

**Windows**: These files are in the **C:\Program Files\JawsSystems\Jaws PDF Creator\Default**.

**MacOS**: The files are in the **System folder:Extensions:Jaws PDF Creator Resources:default**.

#### <span id="page-72-1"></span>**A.2.4.1 startup.ps**

This file is executed when the interpreter first starts up. You can use it to make any global changes. In particular, the parameters that PDF Creator uses for the JPEG and CCITT image compression filters are stored here, as well as the lists of TrueType fonts that need special handling by the TrueType substitution code.

The image compression parameters are stored in four PostScript dictionaries at the start of the file, which give the parameters for the JPEG low, medium and high compression filters, and the CCITT fax compression filter respectively. If you understand how the PostScript compression filters work, you can modify the parameters here to change the behavior of the filters. The most common example might be to change the Q factor for one or more of the JPEG filters.

The TrueType dictionaries are stored near the end of the file, and are initially empty. You can add the names of any fonts that you have determined require special handling by the TrueType substitution code. For more information on the format of these dictionaries see [Section A.2.2, "Font embedding".](#page-63-0)

#### <span id="page-72-3"></span><span id="page-72-0"></span>**A.2.4.2 prologue.ps**

This file is executed by the interpreter at the start of each job. This gives you the opportunity to make any changes that you want to apply on a per-job basis.

There are three pieces of example code here that you can use directly.

The first section of code enables collection of PostScript ProcSet resources. The line:

**systemdict /NiknakDict get begin /ExtractResources true def end** turns on the collection of resources from incoming PostScript language jobs. After installation, this line is commented out – the **%** at the start of a line introduces a PostScript language comment. To enable collection of ProcSet resources, uncomment the line by removing the **%**, using a text editor. When you have collected all the ProcSet resources you need, you should comment out this line again.

The code to override the default author and creator information (normally extracted directly from the PostScript language file being converted) that is stored in the Info dictionary in the PDF output file is also located here. The code for each field is similar.

The PostScript procedure **DoAuthor** changes the author name:

**(: YourNameHere) DoAuthor**

This causes **YourNameHere** to appear as the author of the document. **DoAuthor** works by mangling the **%%Author** comment present in the job, which is why the operand to **DoAuthor** must start with a colon and space before the name itself.

The PostScript procedure **DoCreator** changes the creator in the same way:

**(: CreatorName) DoCreator**

After installation, the example lines for **DoAuthor** and **DoCreator** in **prologue.ps** are both commented out. If you wish to change the author or creator information, you must uncomment these lines by removing the initial % as well as changing the strings to reflect the names that you want.

## <span id="page-73-1"></span><span id="page-73-0"></span>**A.2.4.3 epilogue.ps**

This file is executed by the interpreter at the end of each successful job. Any Post-Script language code placed here is included in the PDF file (if it generates any pages of output). More importantly, you may wish to place any calls to **pdfmark** here that you want to be applied to all jobs you convert.

# **A.3 MAP OF INSTALLED FILES**

The following tables list all the folders and files placed on your disk when you install PDF Creator.

## <span id="page-74-0"></span>**A.3.1 Windows installation files**

In the table below, *Windows* refers to the Windows folder and is relevant to Windows 95, 98, NT, Me and 2000.

*Jaws PDF Creator* refers to the folder in which you installed PDF Creator.

The default installation folder is on the same drive as your Windows installation and is **Program Files\JawsSystems\Jaws PDF Creator**.

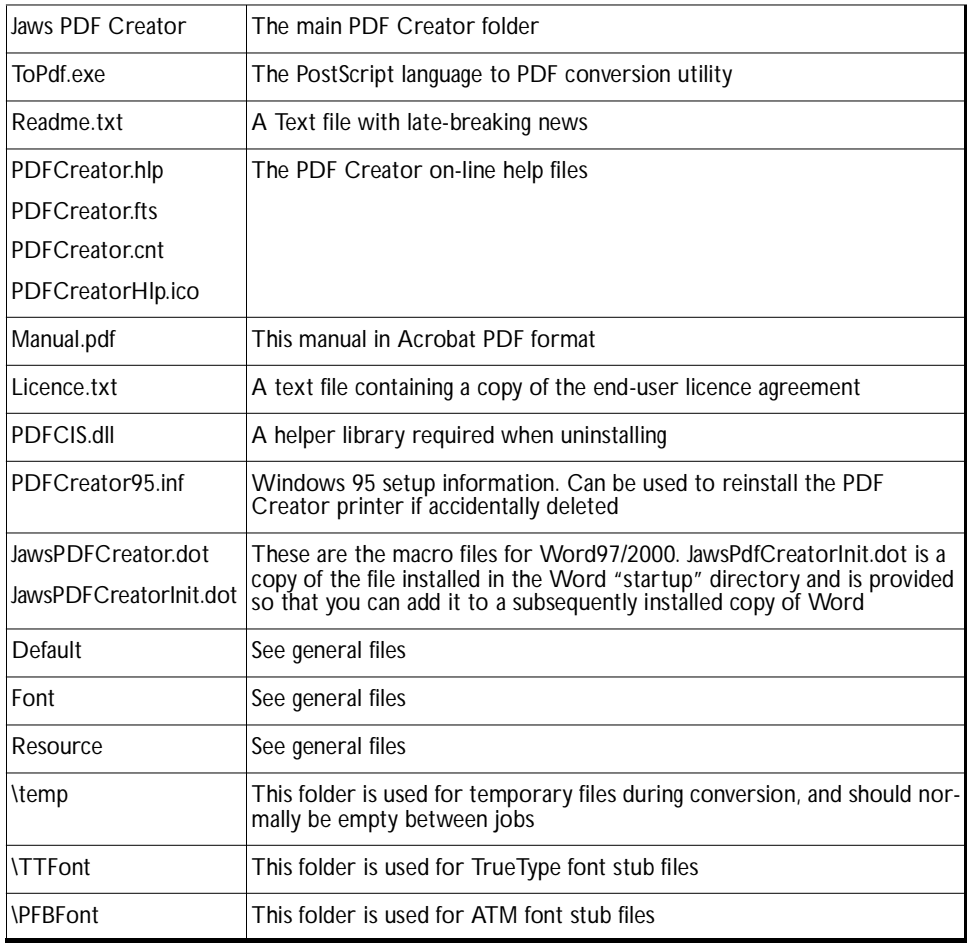

# The following files are installed in various Windows directories on Windows NT systems:

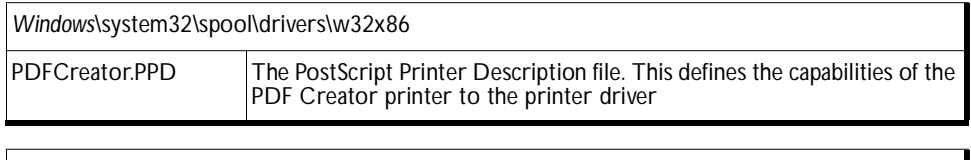

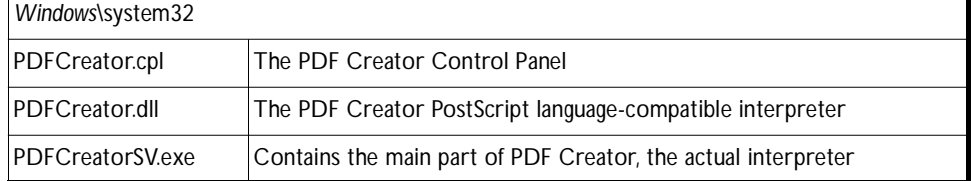

# The following files are installed in the Windows directory on Windows 95/98 systems:

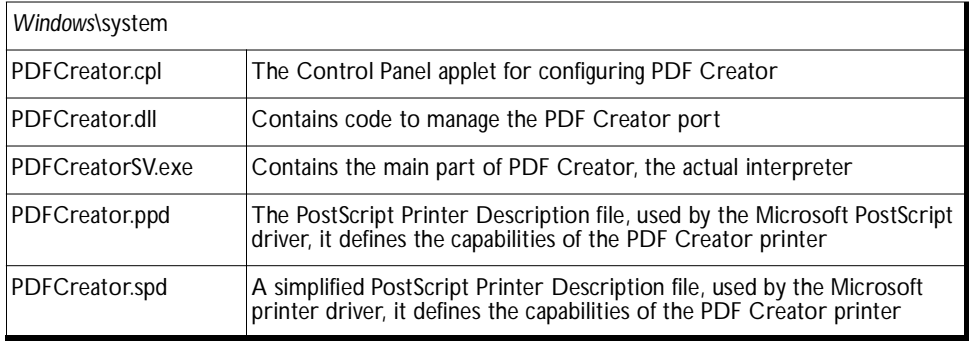

# <span id="page-75-0"></span>**A.3.2 MacOS installation files**

#### Jaws PDF Creator

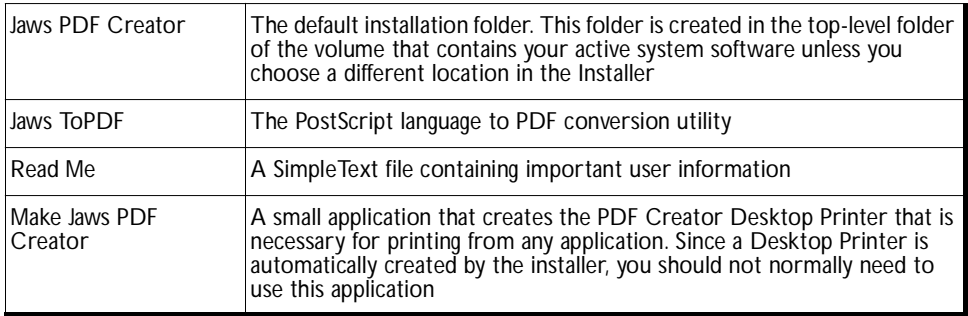

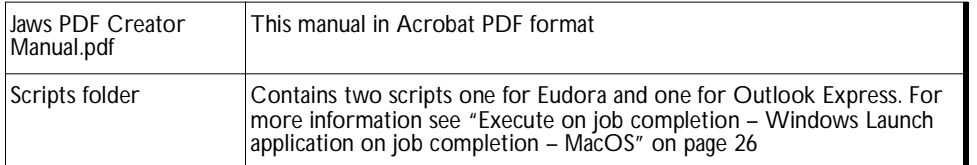

# System Folder Items

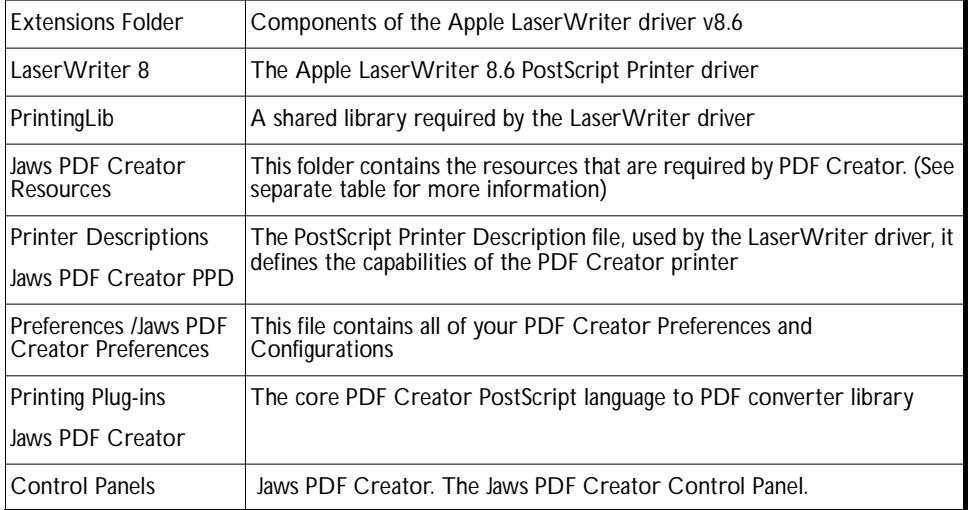

# Jaws PDF Creator Resources

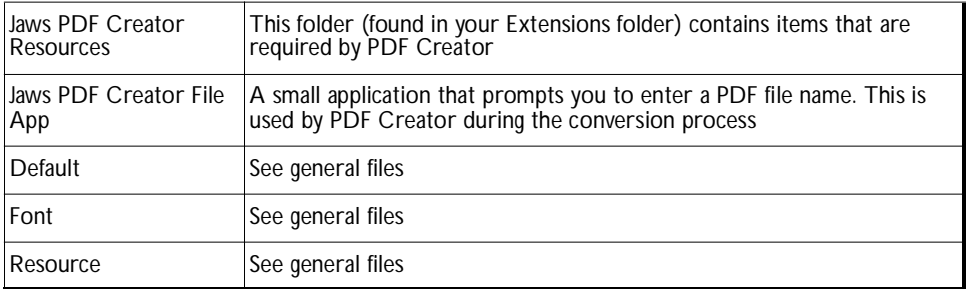

# <span id="page-76-0"></span>**A.3.3 General files used by all operating systems**

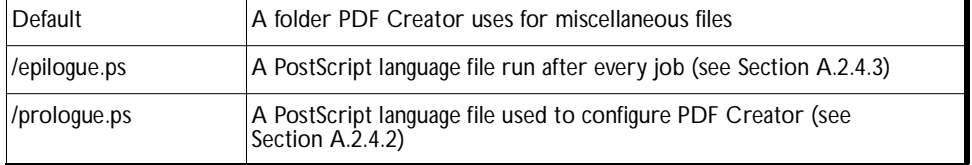

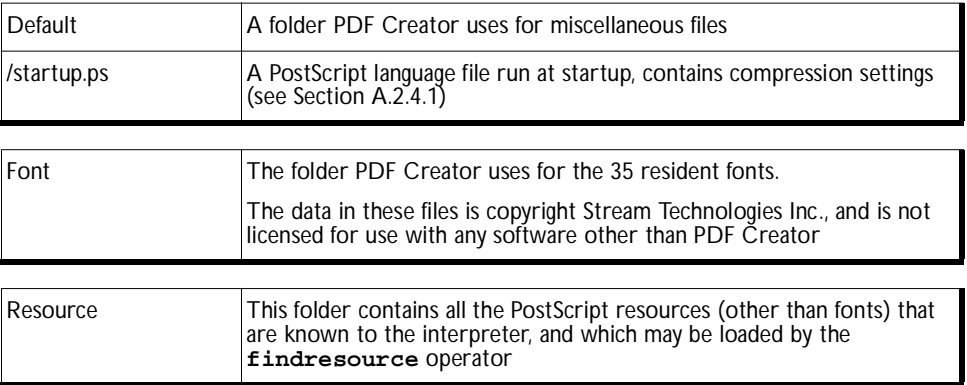

# Index

#### **C**

Compression tab Compress text [31](#page-38-3) Compression filters [31](#page-38-2) Downsample [31](#page-38-1) Resolution [31](#page-38-0) Control Panel reference [18](#page-25-0) Compression tab [30](#page-37-0) Font embedding tab [32](#page-39-3) General tab [24](#page-31-2) Reporting tab [35](#page-42-0) Security tab [34](#page-41-0) Settings tab [19](#page-26-0) Create a PDF file and launch Acrobat Reader [12](#page-19-0) compatible with Acrobat 1.2 and 1.3 [11](#page-18-2) containing bookmarks and links [9](#page-16-1) from an application [8](#page-15-1) from an EPS [8](#page-15-0) that can be sent by e-mail [11](#page-18-1) using a custom page size [9](#page-16-0) using compression [11](#page-18-0) without prompting for a file name [10](#page-17-0) Create Outlook Message [27](#page-34-0) Custom PostScript language files epilogue.ps [66](#page-73-1) prolog.ps [65](#page-72-3) startup.ps [65](#page-72-2)

#### **F**

File names Always output files to.. [56](#page-63-3) Overwrite an existing PDF file [56](#page-63-2) Font embedding TrueType fonts [57](#page-64-1)

Type 1 fonts [56](#page-63-1) Type 3 fonts [57](#page-64-0) Font embedding tab Always embed [32](#page-39-2) Embed all fonts (except Base 14 fonts) [32](#page-39-1) Embed Base 14 fonts [33](#page-40-2) Never embed [32](#page-39-0) Subset fonts [33](#page-40-1) Use original TrueType fonts – Windows only [33](#page-40-0)

#### **G**

General tab Advanced button [28](#page-35-0) ASCII format [25](#page-32-2) Auto-rotate pages [25](#page-32-1) options [26](#page-33-1) PDF file format [24](#page-31-1) Resolution [25](#page-32-0) Thumbnail generation [24](#page-31-0)

#### **H**

How Jaws PDF Creator works [51](#page-58-0)

#### **I**

Introduction [1](#page-8-0)

## **J**

Jaws ToPDF Configuration [16](#page-23-0) drag-and-drop [14](#page-21-0) Jaws ToPDF Configuration Always output files to... [17](#page-24-1) Always prompt for a destination [17](#page-24-0) Do not prompt for a destination [17](#page-24-2)

#### **L**

LZWDecode [45](#page-52-2) LZWEncode [45](#page-52-1)

#### **M**

Map of installed files General files used by all operating systems [69](#page-76-0) MacOS installation files [68](#page-75-0) Windows installation files [67](#page-74-0) Microsoft Word macro [37](#page-44-2) settings [37](#page-44-1) About tab [42](#page-49-0) Bookmarks tab [40](#page-47-0) Comments tab [41](#page-48-0) Document tab [38](#page-45-0) General tab [37](#page-44-0) Links tab [39](#page-46-0)

#### **P**

PDF Creator Advanced topics [54](#page-61-1) Custom PostScript language files [65](#page-72-2) File names [54](#page-61-0) Font embedding [56](#page-63-1) PostScript ProcSet Resources [64](#page-71-0) Control Panel reference [52](#page-59-0) Compression tab [30](#page-37-1) Font embedding tab [32](#page-39-4) General tab [24](#page-31-3) Reporting tab [35](#page-42-2) Security tab [34](#page-41-2) Settings tab [19](#page-26-1) Integration with the Windows system [52](#page-59-1) MacOS integration [52](#page-59-0)

#### **R**

Reporting tab Create individual log files for each job [36](#page-43-4) Discard messages [36](#page-43-3) Display messages [36](#page-43-2) Log all messages to [36](#page-43-1) Only log errors [36](#page-43-0)

#### **S**

Searchable Text in a PDF [62](#page-69-1)

Security tab Do not permit users to [35](#page-42-1) Encrypt PDF files [34](#page-41-2) Passwords [34](#page-41-1) Serial number [5](#page-12-0) setdistillerparams [45](#page-52-0) Settings tab About PDF Creator [22](#page-29-0) Font management button [21](#page-28-0) System Requirements [3](#page-10-0)

#### **T**

Troubleshooting [43](#page-50-0) TrueType fonts Adobe printer drivers for Windows [62](#page-69-0) MacOS LaserWriter driver [57](#page-64-2) Microsoft printer drivers [58](#page-65-0)